# Express 5800

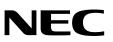

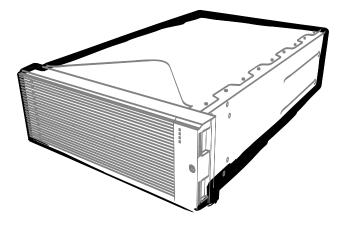

NEC Express Server Express5800 Series

# Express5800/R320d-E4

Model Number: N8800-184F, EXP320P

# Express5800/R320d-M4

Model Number: N8800-185F, EXP320Q

# Installation Guide (VMware 5.5)

Chapter 1 Installing OS

Chapter 2 Installing Bundled Software

Chapter 3 Configuring the Separate Log Server

30.104.03-103.02 December 2014 © NEC Corporation 2014

# **Documents for This Product**

Documents for this product are provided as accompanying booklets ( $\square$ ) and as electronic manuals ( $\blacksquare$ ) stored within EXPRESSBUILDER DVD (O).

| Una    | apter 1: General Description                  | Overviews, names, and functions of the server's parts                                                    |
|--------|-----------------------------------------------|----------------------------------------------------------------------------------------------------|
| Cha    | apter 2: Preparations                         | Installation of additional options, connection of peripheral devices, an ideal location for this server  |
| Cha    | apter 3: Setup                                | System BIOS configurations and summary of EXPRESSBUILDER                                                 |
| Cha    | apter 4: Appendix                             | Specifications and other information                                                                     |
| ר Inst | allation Guide                                |                                                                                                    |
| Cha    | apter 1: Installing OS                        | Installation of OS and drivers, and important information for installation                               |
|        | apter 2: Installing Bundled tware             | Installation of bundled software, such as NEC ESMPRO                                                     |
|        | apter 3: Configuring the<br>parate Log Server | Configure the log server using other than ftSys Management Appliance                                     |
| ך Mai  | ntenance Guide                                |                                                                                                    |
| Cha    | apter 1: Maintenance                          | Server maintenance and troubleshooting                                                                   |
|        | apter 2 Configuring and<br>grading the System | Configure hardware and setup management tool associated with hardware                                    |
| Cha    | apter 3: Useful Features                      | Useful features and the detail of system BIOS settings, SAS<br>Configuration Utility, and EXPRESSBUILDER |

# Contents

| Documents for This Product                                               | 2  |
|--------------------------------------------------------------------------|----|
| Contents                                                                 | 3  |
| Notations Used in This Document                                          | 5  |
| Notations used in the text                                               |    |
| Optical disk drives                                                      |    |
| Hard disk drives                                                         |    |
| Removable media                                                          | 5  |
| POST                                                                     |    |
| BMC                                                                      | 5  |
| Trademarks                                                               | 6  |
| Regulatory Notices                                                       | 7  |
| Warnings and Additions to This Document                                  |    |
| Latest editions                                                          | 11 |
| Chapter 1 Installing OS                                                  | 12 |
| I. Setup Procedure                                                       | 13 |
| I.I Requirements for Setup                                               | 14 |
| 1.2 Preparations for Setup                                               | 15 |
| 1.2.1 Prepare NEC Express5800/ft series                                  | 15 |
| 1.2.2 Prepare external storage device                                    | 17 |
| 1.3 Enabling internal disk                                               | 18 |
| 1.4 Enabling FC card                                                     | 21 |
| 1.5 Disabling OS Boot Monitoring Function                                | 25 |
| 1.6 Setting HBA configuration by using QLogic                            |    |
| 1.7 Installing VMware ESXi                                               | 35 |
| 1.7.1 Installing VMware ESXi                                             | 35 |
| 1.7.2 Configuring ESXi                                                   |    |
| 1.7.3 Configuring the Firewall for the ESXi Host from the vSphere Client | 41 |
| 1.8 Installing ftSys Management Appliance                                | 42 |
| 1.8.1 Checking the Installation Destination Disk                         |    |
| 1.8.2 Installing ftSys Management Appliance                              | 44 |
| 1.9 Installing ft control software                                       | 49 |
| I.IO Applying Patch Program                                              | 53 |
| I.II Setup after installing ft control software                          |    |
| 1.11.1 Log Server                                                        | 54 |
| 1.11.2 Installing Additional Packages                                    | 56 |
| 1.11.3 Checking status of ft server                                      | 57 |
| I.12 Connecting and Configuring Options                                  | 58 |
| 1.13 Enabling OS Boot Monitoring Function                                | 59 |
| 1.14 Backing up System Information                                       | 60 |
| 1.14.1 BIOS SETUP                                                        |    |
| 1.14.2 System information                                                | 61 |
| 1.14.3 BMC Configuration                                                 |    |
| 1.15 Setup Procedures upon Installing Guest OS                           | 62 |

| 2. Procedu   | res after Completion of Installation                                     | 63              |
|--------------|--------------------------------------------------------------------------|-----------------|
| <i>2.1</i> C | Confirmation of the Kernel Version                                       | 63              |
| <b>2.2</b> C | Confirmation of the ft control software Version                          | 64              |
| <i>2.3</i> P | recautions for Changing the Configuration after Setup                    | 65              |
|              | 2.3.1 If the ESXi Host IP address or root user password has been changed | 65              |
|              | 2.3.2 If the IP address of Log Server or Host Name has been Changed      | 65              |
|              | 2.3.3 Changing the Firewall Rules on ftSys Management Appliance          | 66              |
|              |                                                                          |                 |
| Chapter 2    | Installing Bundled Software                                              | 68              |
| •            | 5                                                                        |                 |
| I. Bundled   | Software for the Server                                                  |                 |
|              | IEC ESMPRO Agent                                                         |                 |
|              | 1.1.1 Preinclination                                                     |                 |
|              | 1.1.2 Install NEC ESMPRO Agent                                           |                 |
|              | <b>3</b>                                                                 |                 |
| 2. Bundled   | Software for Management PC                                               | 73              |
|              | IEC ESMPRO Manager                                                       |                 |
| ~~~          |                                                                          |                 |
| Chapter 3    | Configuring the Separate Log Server                                      | 74              |
| enapter e    |                                                                          |                 |
| I Steps fo   | r Configuring the Separate Log Server                                    | 75              |
|              | etting Firewall for Log Server                                           |                 |
|              | etting Syslog for Log Server                                             |                 |
|              | Istalling Reporting Function onto Log Server                             |                 |
| 1.0          |                                                                          | ••••••••••••••• |

# **Notations Used in This Document**

### Notations used in the text

In addition to safety-related symbols urging caution, 3 other types of notations are used in this document. These notations have the following meanings.

| Important | Indicates critical items that must be followed when handling the hardware or operating software. If the procedures described are not followed, hardware failure, data loss, and other serious malfunctions could occur. |  |
|-----------|----------------------------------------------------------------------------------------------------|--|
| Note      | Indicates items that must be confirmed when handling the hardware or operating software.                                                                                                    |  |
| Tips      | Indicates information that is helpful to keep in mind when using this server.                                                                                                    |  |

### **Optical disk drives**

This server is equipped with one of the following drives, depending on the order at the time of purchase. These drives are referred to as *optical disk drives* in this document.

- DVD-ROM drive
- DVD Super MULTI drive

### Hard disk drives

Unless otherwise stated, hard disk drive (HDD) described in this document refers to the following.

• Hard disk drives (HDD)

### Removable media

Unless otherwise stated, removable media described in this document refers to both of the following.

- USB flash drive
- Flash FDD

### POST

POST described in this document refers to the following.

Power On Self-Test

### BMC

BMC described in this document refers to the following.

Baseboard Management Controller

# **Trademarks**

EXPRESSSCOPE is a registered trademark of NEC Corporation.

Microsoft, Windows, Windows Server, and MS-DOS are registered trademarks or trademarks of Microsoft Corporation in the United States and other countries. Intel, Pentium, and Xeon are registered trademarks of Intel Corporation of the United States. AT is a registered trademark of International Business Machines Corporation of the United States and other countries. Adaptec, its logo, and SCSI Select are registered trademarks or trademarks of Adaptec, Inc. of the United States. LSI and the LSI logo design are trademarks or registered trademarks of LSI Corporation. Adobe, the Adobe logo, and Acrobat are trademarks of Adaptes of Adaptes. DLT and DLTtape are trademarks of Quantum Corporation of the United States. PCI Express is a trademark of Peripheral Component Interconnect Special Interest Group.

Copyright © 2010 VMware, Inc. All rights reserved. This product is protected by U.S. and international copyright and intellectual property laws. VMware products are covered by one or more patents listed at http://www.vmware.com/go/patents.

VMware is a registered trademark or trademark of VMware, Inc in the United States and/or other jurisdictions. All other marks and names mentioned herein may be trademarks of their respective companies.

All other product, brand, or trade names used in this publication are the trademarks or registered trademarks of their respective trademark owners.

# **Regulatory Notices**

#### **FCC Statement**

This equipment has been tested and found to comply with the limits for a Class A digital device, pursuant to Part 15 of the FCC Rules. These limits are designed to provide reasonable protection against harmful interference when the equipment is operated in a commercial environment. This equipment generates, uses, and can radiate radio frequency energy and, if not installed and used in accordance with the instruction manual, may cause harmful interference to radio communications. Operation of this equipment in a residential area is likely to cause harmful interference in which case the user will be required to correct the interference at his own expense.

#### Industry Canada Class A Emission Compliance Statement/

#### Avis de conformité à la réglementation d'Industrie Canada:

CAN ICES-3(A)/NMB-3(A)

#### **CE / Australia and New Zealand Statement**

This is a Class A product. In domestic environment this product may cause radio interference in which case the user may be required to take adequate measures (EN55022).

#### **BSMI Statement**

警告使用者:

此為甲類資訊技術設備,於居住環境中使用 時,可能會造成射頻擾動,在此種情況下, 使用者會被要求採取某些適當的對策。

#### **Korean KC Standards**

|   | 이 기기는 업무용(A급) 전자파적합기기로서 판                    |  |  |
|---|----------------------------------------------|--|--|
|   | 매자 또는 사용자는 이 점을 주의하시기 바라                     |  |  |
| C | 며, 가정외의 지역에서 사용하는 것을 목적으                     |  |  |
|   | 로 합니다.                                       |  |  |
|   | Registration NO. : KCC-REM-NEC-EXP320Q       |  |  |
|   | Basic Model Number : EXP320Q                 |  |  |
|   | Trade Name or Registrant : NEC CORPORATION : |  |  |
|   | Equipment Name : FT Server                   |  |  |
|   | Manufacturer : NEC CORPORATION               |  |  |

#### Turkish RoHS information relevant for Turkish market

EEE Yönetmeliğine Uygundur.

Japan

<本装置の利用目的について> 本製品は、高速処理が可能であるため、高性能コンピュータの平和的利用に関する日本政府の指導対象になっております。 ご使用に際しましては、下記の点につきご注意いただけますよう、よろしくお願いいたします。 本製品は不法侵入、盗難等の危険がない場所に設置してください。 パスワード等により適切なアクセス管理をお願いいたします。 大量破壊兵器およびミサイルの開発、ならびに製造等に関わる不正なアクセスが行われる おそれがある場合には、事前に弊社相談窓口までご連絡ください。 不正使用が発覚した場合には、速やかに弊社相談窓口までご連絡ください。 弊社相談窓口 ファーストコンタクトセンター 電話番号 03-3455-5800

#### 注意

この装置は、クラスA情報技術装置です。この装置を家庭環境で使用すると電波妨害を引 き起こすことがあります。この場合には使用者が適切な対策を講ずるよう要求されること があります。

VCCI-A

#### 高調波適合品

この装置は、高調波電流規格 JISC 61000-3-2 適合品です。

: JISC 61000-3-2 適合品とは、日本工業規格「電磁両立性-第 3-2 部:限度値-高調波電流発生限度値(1 相 当たりの入力電流が 20A 以下の機器)」に基づき、商用電力系統の高調波環境目標レベルに適合して設計・製 造した製品です。

#### 回線への接続について

本体を公衆回線や専用線に接続する場合は、本体に直接接続せず、技術基準に適合し認定されたボードまたは モデム等の通信端末機器を介して使用してください。

#### 電源の瞬時電圧低下対策について

この装置は、落雷等による電源の瞬時電圧低下に対し不都合が生じることがあります。電源の瞬時電圧低下対 策としては、交流無停電電源装置(UPS)等を使用されることをお勧めします。

#### レーザ安全基準について

この装置にオプションで搭載される光学ドライブは、レーザに関する安全基準(JIS C-6802、IEC 60825-1)ク ラス1に適合しています。

#### Vietnum

Complying with "CIRCULAR, No.30/2011/TT-BCT (Hanoi, August 10 2011), Temporary

regulations on content limit for certain hazardous substances in electrical products"

#### the Ukraine

| English   | Declaration of Conformity                                                                                                    |  |  |
|-----------|----------------------------------------------------------------------------------------------------|--|--|
|           | with the requirements of Technical Regulation on the Restriction Of the use of certa<br>Hazardous Substances in Electrical and Electronic Equipment                                         |  |  |
|           | (adopted by Order №1057 of Cabinet of Ministers of Ukraine)                                                                                                    |  |  |
|           | The Product is in conformity with the requirements of Technical Regulation on the Restriction Of the use of certain Hazardous Substances in electrical and electron equipment (TR on RoHS). |  |  |
|           | The content of hazardous substance with the exemption                                                                                                    |  |  |
|           | of the applications listed in the Annex №2 of TR on RoHS:                                                                                                    |  |  |
|           | 1. Lead (Pb) – not over 0,1wt % or 1000wt ppm;                                                                                                    |  |  |
|           | 2. Cadmium (Cd) – not over 0,01wt % or 100wt ppm;                                                                                                    |  |  |
|           | 3. Mercury (Hg) – not over 0,1wt % or 1000wt ppm;                                                                                                    |  |  |
|           | 4. Hexavalent chromium (Cr <sup>6+</sup> ) – not over 0,1wt % or 1000wt ppm;                                                                                                    |  |  |
|           | 5. Polybrominated biphenyls (PBBs) – not over 0,1wt % or 1000wt ppm;                                                                                                    |  |  |
|           | 6. Polybrominated diphenyl ethers (PBDEs) – not over 0,1wt % or 1000wt ppm.                                                                                                    |  |  |
| Ukrainian | Декларація про Відповідність                                                                                                    |  |  |
|           | Вимогам Технічного Регламенту Обмеження Використання деяких<br>Небезпечних Речовин в електричному та електронному обладнанні                                                                |  |  |
|           | (затвердженого Постановою №1057 Кабінету Міністрів України)                                                                                                    |  |  |
|           | Виріб відповідає вимогам Технічного Регламенту Обмеження Використанн<br>деяких Небезпечних Речовин в електричному та електронному обладнанні (Т<br>ОВНР).                                   |  |  |
|           | Вміст небезпечних речовин у випадках, не обумовлених в Додатку №2 ТР<br>ОВНР, :                                                                                                    |  |  |
|           | <ol> <li>свинець(Pb) – не перевищує 0,1 % ваги речовини або в концентрації до<br/>1000 частин на мільйон;</li> </ol>                                                                        |  |  |
|           | <ol> <li>кадмій (Cd)         – не перевищує 0,01 % ваги речовини або в концентрації до<br/>100 частин на мільйон;</li> </ol>                                                                |  |  |
|           | <ol> <li>ртуть(Hg) – не перевищує 0,1 % ваги речовини або в концентрації до<br/>1000 частин на мільйон;</li> </ol>                                                                          |  |  |
|           | <ol> <li>шестивалентний хром (Cr<sup>6+</sup>) – не перевищує 0,1 % ваги речовини або в<br/>концентрації до 1000 частин на мільйон;</li> </ol>                                              |  |  |
|           | <ol> <li>полібромбіфеноли (РВВ) – не перевищує 0,1% ваги речовини або в<br/>концентрації до 1000 частин на мільйон;</li> </ol>                                                              |  |  |
|           | <ol> <li>полібромдефенілові ефіри (PBDE) – не перевищує 0,1 % ваги речовини<br/>або в концентрації до 1000 частин на мільйон.</li> </ol>                                                    |  |  |

| Russian | Декларация о Соответствии                                                                                                    |  |  |
|---------|----------------------------------------------------------------------------------------------------|--|--|
|         | Требованиям Технического Регламента об Ограничении Использования<br>некоторых Вредных Веществ в электрическом и электронном оборудовании                                     |  |  |
|         | (утверждённого Постановлением №1057 Кабинета Министров Украины)                                                                                                    |  |  |
|         | Изделие соответствует требованиям Технического Регламента об Ограничении<br>Использования некоторых Вредных Веществ в электрическом и электронном<br>оборудовании (ТР ОИВВ). |  |  |
|         | Содержание вредных веществ в случаях, не предусмотренных Дополнением №2 ТР ОИВВ:                                                                                             |  |  |
|         | <ol> <li>свинец (Pb) – не превышает 0,1 % веса вещества или в концентрации<br/>до 1000 миллионных частей;</li> </ol>                                                         |  |  |
|         | <ol> <li>кадмий (Cd) – не превышает 0,01 % веса вещества или в концентрации<br/>до 100 миллионных частей;</li> </ol>                                                         |  |  |
|         | <ol> <li>ртуть (Hg) – не превышает 0,1 % веса вещества или в концентрации до<br/>1000 миллионных частей;</li> </ol>                                                          |  |  |
|         | <ol> <li>шестивалентный хром (Сг<sup>6+</sup>) – не превышает 0,1 % веса вещества или в<br/>концентрации до 1000 миллионных частей;</li> </ol>                               |  |  |
|         | <ol> <li>полибромбифенолы (РВВ) – не превышает 0,1 % веса вещества или в<br/>концентрации до 1000 миллионных частей;</li> </ol>                                              |  |  |
|         | <ol> <li>полибромдифеноловые эфиры (PBDE) – не превышает 0,1 % веса<br/>вещества или в концентрации до 1000 миллионных частей.</li> </ol>                                    |  |  |

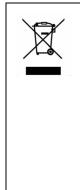

#### Disposing of your used product

EU-wide legislation as implemented in each Member State requires that used electrical and electronic products carrying the mark (left) must be disposed of separately from normal household waste. This includes Information and Communication Technology (ICT) equipment or electrical accessories, such as cables or DVDs.

When disposing of used products, you should comply with applicable legislation or agreements you may have. The mark on the electrical and electronic products only applies to the current European Union Member States.

#### Outside the European Union

In the European Union

If you wish to dispose of used electrical and electronic products outside the European Union, please contact your local authority and ask for the correct method of disposal.

#### India

This product is RoHS compliant.

# Warnings and Additions to This Document

- 1. Unauthorized reproduction of the contents of this document, in part or in its entirety, is prohibited.
- 2. The contents of this document may change without prior notice.
- 3. Do not make copies or alter the document content without permission from NEC Corporation.
- 4. Every effort has been made to ensure the completeness of this document. However, if you have any concerns, or discover errors or omissions, please contact your retailer.
- 5. Regardless of these 4 items, NEC Corporation does not take responsibility for effects resulting from operations.
- 6. The sample values used in this document are not the actual values.

Keep this document nearby so that you may refer to it as necessary.

### Latest editions

This document was created based on the information available at the time of its creation. The screen images, messages and procedures <u>may differ from the actual screens, messages and procedures.</u> Substitute as appropriate when content has been modified.

The most recent version of User's Guide, as well as other related documents, is also available for download from the following website.

http://www.nec.com/

# NEC Express5800 Series Express5800/R320d-E4, R320d-M4

# Installing OS

This chapter describes how to install OS. Read through this chapter to set up the system correctly.

- Setup Procedure Describes how to set up VMware.
- Procedures after Completion of Installation
   Describes how to confirm kernel version and ft control software version, and precautions when changing configuration after setup.

# **1**. Setup Procedure

The flow-chart below illustrates the flow of the setup procedures for the server.

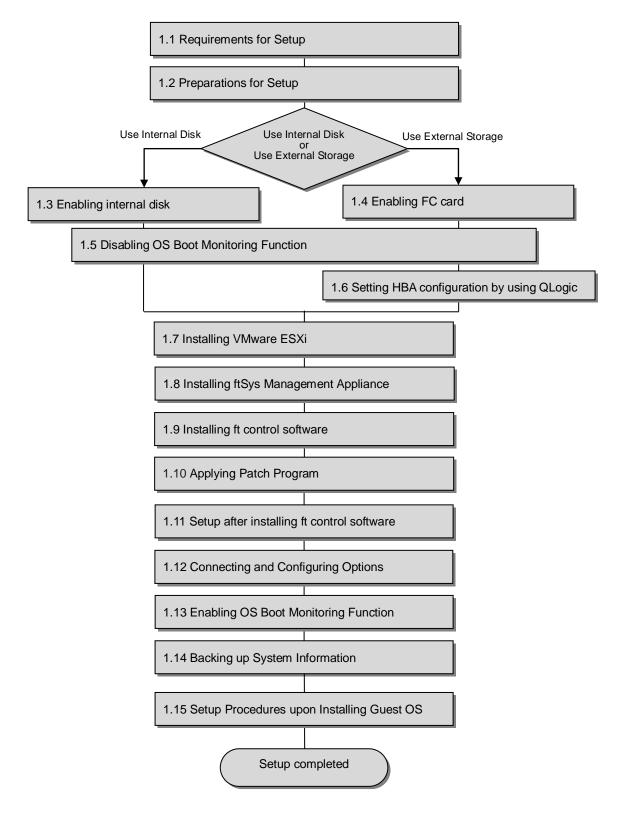

# **1.1** Requirements for Setup

The followings are required.

#### Components provided with the device:

- □ ft control software 5.1.1 for VMware vSphere 5.5 Update1 Install DVD
- User's Guide
- □ Installation Guide (this manual)
- □ Maintenance Guide

#### VMware ESXi 5.5 Update1 Install DVD:

Visit the VMware's web site shown below, and download the install image for VMware ESXi 5.5 Update1

(VMware's original).

```
https://my.vmware.com/web/vmware/details?downloadGroup=ESXI55U1&productId
```

- =353&rPId=5823
- \* The contents of this web site is subject to change or delete without notice.
  - ESXi 5.5 Update 1 ISO image (Includes VMware Tools)
     VMware-VMvisor-Installer-5.5.0.update01-1623387.x86\_64.iso
    - Important ft control software 5.1.1 is applicable to VMware ESXi 5.5 Update1 only. Do not install any other version of ESXi.

#### VMware vSphere Client:

This component is required to configure the VMware ESXi installed on ft server.

#### VMware ESXi 5.5, Patch Release ESXi550-201404001 (2076120)

Visit the VMware's web site shown below, and download the patch program ESXi550-201404001 for ESXi 5.5 Update1.

- ESXi550-201404001.zip

#### http://kb.vmware.com/selfservice/microsites/search.do?language=en\_US&cmd=

displayKC&externalId=2076120

\* The contents of this web site is subject to change or delete without notice.

# **1.2** Preparations for Setup

Before SETUP, be sure to do the following.

IF YOU DO NOT PREPARE, SETUP CANNOT BE PERFORMED PROPERLY.

#### 1.2.1 Prepare NEC Express5800/ft series

The components shown below are required for setup.

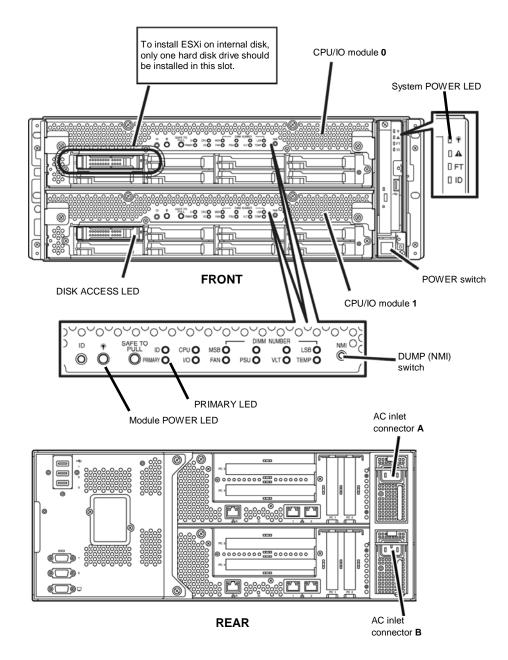

With the power of the server off, follow the steps below:

Note

Make sure that the System POWER LED on the front panel is unlit.

1. Prepare NEC Express5800/ft series.

Follow the instructions below to prepare.

<When installing or reinstalling ESXi to the internal disk>

- Disconnect all power cords from outlet.
- Install only one hard disk drive in slot 0 of CPU/IO module 0.
   Do not install any hard disk drive in CPU/IO module 1.
- Remove all the optional PCI boards.
- Remove all the LAN cables.

| Important | • Installation must be performed on the device that is actually used. Do not use any hard disk drive of which system is installed on other device.                             |
|-----------|----------------------------------------------------------------------------------------------------|
|           | • Install only one hard disk drive in the slot specified here. If two or more hard disk drives are installed, the destination disk to install an OS cannot be identified.      |
|           | • If the hard disk drive is not a new one, physically format it. Refer to <i>Chapter 3 (3. SAS Configuration Utility)</i> in <i>Maintenance Guide</i> for physical formatting. |

<When installing or reinstalling ESXi to the external storage>

- Disconnect all power cords from outlet.
- Remove all the internal hard disk drives.
- If the FC card is not mounted, insert the FC cards into the same slot of each CPU/IO module.
- Connect each FC card and external storage with FC cables.
- Remove all the optional PCI boards except FC card and peripheral equipments except external storage.
- Remove all the LAN cables.
- Connect power cords in the following order to start the system from CPU/IO module 0.
   (1) Connect a power cord to AC inlet connector A.
  - (2) Connect a power cord to AC inlet connector B.

| Important | Make sure that the PRIMARY LED on CPU/IO module 0 is lit.                                                                                                    |
|-----------|----------------------------------------------------------------------------------------------------|
| Note      | If you disconnect a power cord, wait for at least 30 seconds before connecting it again.                                                                                                    |
| Note      | If you disconnect power cord (AC cable) and connect it again, wait for at least 30 seconds before pressing the POWER switch (DC) to power on. Make sure that Module POWER LEDs on both CPU/IO modules 0 and 1 are blinking, then press the POWER switch. |

### 1.2.2 Prepare external storage device

Note the following when installing ESXi on the external storage device.

#### Disk size required for installation

Secure at least 25 GB area in boot LUN to install the ESXi host and the ft control system.

# 1.3 Enabling internal disk

The following procedure shows when installing or reinstalling ESXi to the internal disk. Go to *"1.4 Enabling FC card"* when installing or reinstalling ESXi to the external storage.

1. Turn on the display and the peripheral equipment connected to the server.

| Note | If the power cords are connected to a power controller like a UPS, make sure that it is |
|------|-----------------------------------------------------------------------------------------|
|      | powered on.                                                                             |

2. Detach the front bezel.

Note

3. Press the POWER switch that is located on the front side of the server.

Lift the acrylic cover, and press the POWER switch.

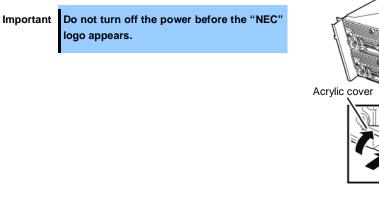

After a while, the "NEC" logo will appear on the screen.

- **Tips** While the "NEC" logo is displayed on the screen, the server performs a power-on self test (POST) to check itself. For details, refer to *Chapter 3 (1.1 POST Check)* in *User's Guide*.
  - If the server detects errors during POST, it will interrupt POST and display the error message. Refer to *Chapter 1 (6.2 POST Error Message)* in *Maintenance Guide*.

POWER switch

#### 4. Run POST.

After a while, the following message appears at lower left of the screen. Press <F2> SETUP, <F4> ROM Utility, <F12> Network

If you press **F2**, SETUP will start after POST, and the Main menu appears. (You can also start SETUP by pressing **F2** while expanding option ROM.) < Example >

| Aptio Setup Utility<br>Main Advanced Security Server           | – Copyright (C) 2012 American  <br>Boot Save & Exit | Megatrends, Inc.                                          |
|----------------------------------------------------------------|-----------------------------------------------------|-----------------------------------------------------------|
| BIOS Information<br>BIOS Version<br>Build Date<br>Access Level | 6.0:34<br>05/30/2012<br>Administrator               | Set the Date. Use Tab to<br>switch between Date elements. |
| Memory Information<br>Total Memory                             | 16384 MB                                            |                                                           |
| System Date<br>System Time                                     | [Thu 06/28/2012]<br>[13:51:11]                      |                                                           |
|                                                                |                                                     |                                                           |
|                                                                |                                                     |                                                           |
|                                                                |                                                     | F1: General Help<br>F4: Save & Exit Setup<br>ESC: Exit    |
|                                                                |                                                     |                                                           |
| Version 2.14.1219n                                             | Copyright (C) 2012 American Me                      | gatrends, Inc.                                            |

Tips

For [System Time], use Coordinated Universal Time (UTC). The specified UTC time is applied to the ESXi host to be installed later. In ftSys Management Appliance or other guest OS, set the time zone for each system.

5. When you move the cursor onto "Advanced", the Advanced menu appears. Choose "PCI Configuration" and press Enter.

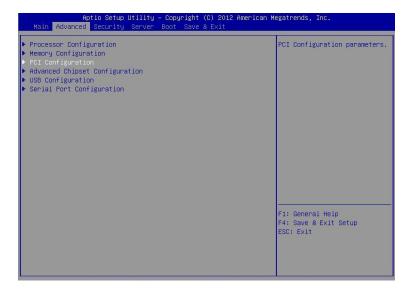

6. Move the cursor onto "SAS Option ROM Scan" and press Enter. Parameters will be displayed.

< Example >

| Aptio Setup Uti<br>Advanced                                                                                                    | lity – Copyright (C) 2012 Americ                                                                                                    | can Megatrends, Inc.                                   |
|----------------------------------------------------------------------------------------------------|----------------------------------------------------------------------------------------------------|--------------------------------------------------------|
| SAS Option ROM Scan<br>LANI Option ROM Scan<br>LAN2 Option ROM Scan<br>LAN3 Option ROM Scan<br>LAN4 Option ROM Scan<br>PCI Slot 1 Option ROM<br>PCI Slot 2 Option ROM<br>PCI Slot 3 Option ROM<br>PCI Slot 4 Option ROM | (Disabled)<br>(FXE Boot)<br>(FXE Boot)<br>(FXE Boot)<br>(FXE Boot)<br>(Disabled)<br>(Disabled)<br>(Disabled)<br>(Disabled)<br>Disabled<br>Enabled<br>Enabled | Selects the Boot Option for<br>SAS Devices.            |
|                                                                                                    |                                                                                                    | F1: General Help<br>F4: Save & Exit Setup<br>ESC: Exit |

- Among the parameters, choose "Enabled" and press Enter. The current display of the configuration for SAS Option ROM Scan will be changed to "Enabled".
- 8. Select an item other than SAS Option ROM Scan, and press Enter. Select Disabled from the parameters displayed, and press Enter. Repeat these steps for all items other than SAS Option ROM Scan.
- 9. Make sure that SAS Option ROM Scan shows Enabled, and all other items show Disabled. <Example>

| SAS Option ROM Scan                          | [Enabled]                | Selects the Boot Option for |
|----------------------------------------------|--------------------------|-----------------------------|
| AN1 Option ROM Scan                          | [Disabled]<br>[Disabled] | SAS Devices.                |
| LAN2 Option ROM Scan<br>LAN3 Option ROM Scan | [Disabled]               |                             |
| LANA Option ROM Scan                         | [Disabled]               |                             |
| LANA OPTION NON SCAN                         | [DISabieu]               |                             |
| PCI Slot 1 Option ROM                        | [Disabled]               |                             |
| °CI Slot 2 Option ROM                        | [Disabled]               |                             |
| °CI Slot 3 Option ROM                        | [Disabled]               |                             |
| PCI Slot 4 Option ROM                        | [Disabled]               |                             |
|                                              |                          |                             |
|                                              |                          |                             |
|                                              |                          |                             |
|                                              |                          |                             |
|                                              |                          |                             |
|                                              |                          |                             |
|                                              |                          |                             |
|                                              |                          |                             |
|                                              |                          | F1: General Help            |
|                                              |                          | F4: Save & Exit Setup       |
|                                              |                          | ESC: Exit                   |
|                                              |                          |                             |
|                                              |                          |                             |
|                                              |                          |                             |

This is the end of steps for enabling internal disk.

Now the internal disks are enabled. Then, disable OS boot monitoring feature. Go to "1.5 Disabling OS Boot Monitoring Function" and continue setup.

# **1.4** Enabling FC card

The following procedure shows when installing or reinstalling ESXi to the external storage.

1. Turn on the display and the peripheral equipment connected to the server.

Note If the power cords are connected to a power controller like a UPS, make sure that it is powered on.

- 2. Remove the front bezel.
- 3. Press the POWER switch that is located on the front side of the server.

Lift the acrylic cover, and press the POWER switch.

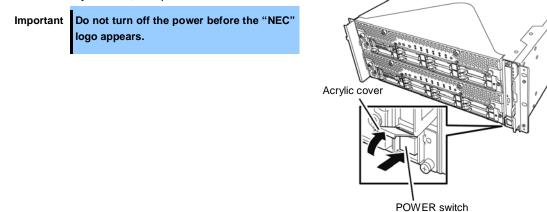

After a while, the "NEC" logo will appear on the screen.

Tips

While the "NEC" logo is displayed on the screen, the server performs a power-on self test (POST) to check itself. For details, refer to *Chapter 3 (1.1 POST Check)* in *User's Guide*.

**Note** If the server detects errors during POST, it will interrupt POST and display the error message. Refer to *Chapter 1 (6.2 POST Error Message)* in *Maintenance Guide*.

#### 4. Run POST.

After a while, the following message appears at lower left of the screen. Press <F2> SETUP, <F4> ROM Utility, <F12> Network

If you press **F2**, SETUP will start after POST, and the Main menu appears. (You can also start SETUP by pressing **F2** while expanding option ROM.) < Example >

| Aptio Setup Utilit<br>Main Advanced Security Serve             | y – Copyright (C) 2012 Amer:<br>r Boot Save & Exit | ican Megatrends, Inc.                                  |
|----------------------------------------------------------------|----------------------------------------------------|--------------------------------------------------------|
| BIOS Information<br>BIOS Version<br>Build Date<br>Access Level | 6.0:34<br>05/30/2012<br>Administrator              | Set the Date. Use Tab to switch between Date elements. |
| Memory Information<br>Total Memory                             | 16384 MB                                           |                                                        |
| System Date<br>System Time                                     | [Thu 06/28/2012]<br>[13:51:11]                     |                                                        |
|                                                                |                                                    |                                                        |
|                                                                |                                                    |                                                        |
|                                                                |                                                    | F1: General Help                                       |
|                                                                |                                                    | F4: Save & Exit Setup<br>ESC: Exit                     |
|                                                                |                                                    |                                                        |
| Version 2.14.121                                               | n Copyright (C) 2012 America                       | an Megatrends, Inc.                                    |

Tips

For [System Time], use Coordinated Universal Time (UTC). The specified UTC time is applied to the ESXi host to be installed later. In ftSys Management Appliance or other guest OS, set the time zone for each system.

5. When you move the cursor onto "Advanced", the Advanced menu appears. Choose "PCI Configuration" and press Enter.

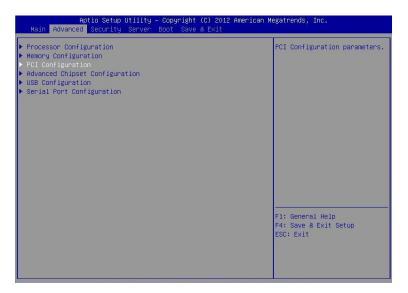

6. Move the cursor onto "PCI Slot x Option ROM" (x: the slot where FC card is installed) and press Enter. Parameters will be displayed.

< Example >

| Aptio Setup Ut.<br>Advanced                                                                                                    | ility – Copyright (C) 2012 Ame                                                                                                    | erican Megatrends, Inc.                                |
|----------------------------------------------------------------------------------------------------|----------------------------------------------------------------------------------------------------|--------------------------------------------------------|
| SAS Option ROM Scan<br>LAN1 Option ROM Scan<br>LAN2 Option ROM Scan<br>LAN3 Option ROM Scan<br>LAN4 Option ROM Scan<br>PCI Slot 1 Option ROM<br>PCI Slot 2 Option ROM<br>PCI Slot 3 Option ROM<br>PCI Slot 4 Option ROM | [Disabled]<br>[PXE Boot]<br>[PXE Boot]<br>[PXE Boot]<br>[PXE Boot]<br>[Disabled]<br>[Disabled]<br>[Disabled]<br>Disabled<br>Enabled<br>Enabled | Disables/Enables device<br>expansion ROM.              |
|                                                                                                    |                                                                                                    | F1: General Help<br>F4: Save & Exit Setup<br>ESC: Exit |

- Among the parameters, choose "Enabled" and press Enter. The current display of the configuration for PCI Slotx Option ROM will be changed to "Enabled"
- 8. Select an item other than PCI Slot x Option ROM for the PCI slot in which FC card is installed, and press Enter. Select Disabled from the parameters displayed, and press Enter. Repeat these steps for all items other than PCI Slot x Option ROM for the PCI slot in which FC card is installed.

| Aptio Setup Util<br>Advanced                                                                                                    | ity – Copyright (C) 2012 Amer                                                                                                    | rican Megatrends, Inc.                                 |
|----------------------------------------------------------------------------------------------------|----------------------------------------------------------------------------------------------------|--------------------------------------------------------|
| SAS Option ROM Scan<br>LAN1 Option ROM Scan<br>LAN2 Option ROM Scan<br>LAN3 Option ROM Scan<br>LAN4 Option ROM Scan<br>PCI Slot 1 Option ROM<br>PCI Slot 2 Option ROM<br>PCI Slot 3 Option ROM<br>PCI Slot 4 Option ROM | [Disabled]<br>[PXE Boot]<br>[PXE Boot]<br>[PXE Boot]<br>[PXE Boot]<br>[Disabled]<br>[Disabled]<br>[Disabled]<br>PCI Slot 3 Option ROM -<br>Disabled<br>Enabled | Oisables/Enables device<br>expansion ROM.              |
|                                                                                                    |                                                                                                    | Fi: General Help<br>F4: Save & Exit Setup<br>ESC: Exit |

 Make sure that PCI Slot x Option ROM for the PCI slot in which FC card is installed shows Enabled, and all other items show Disabled.
 <Example>

| Aptio Setup Uti<br>Advanced                                                                                                    | lity – Copyright (C) 2012 An                                                                                              | merican Megatrends, Inc.                               |
|----------------------------------------------------------------------------------------------------|----------------------------------------------------------------------------------------------------|--------------------------------------------------------|
| SAS Option ROM Scan<br>LANI Option ROM Scan<br>LAN2 Option ROM Scan<br>LAN3 Option ROM Scan<br>LAN4 Option ROM Scan<br>PCI Slot 1 Option ROM<br>PCI Slot 2 Option ROM<br>PCI Slot 3 Option ROM<br>PCI Slot 4 Option ROM | (Disabled)<br>(Disabled)<br>(Disabled)<br>(Disabled)<br>(Disabled)<br>(Disabled)<br>(Disabled)<br>(Enabled)<br>(Disabled) | Selects the Boot Option for<br>SAS Devices.            |
|                                                                                                    |                                                                                                    | F1: General Help<br>F4: Save & Exit Setup<br>ESC: Exit |

This is the end of steps for enabling FC card.

Then, disable OS boot monitoring feature.

Go to "1.5 Disabling OS Boot Monitoring Function" and continue setup.

# **1.5** Disabling OS Boot Monitoring Function

Before starting system start up, the OS boot monitoring function needs to be disabled.

| Important | Be sure to disable boot monitoring function before setting up the system.                                                                                                    |
|-----------|----------------------------------------------------------------------------------------------------|
|           | This server has a function to monitor the server at startup. (Enabled in the configuration at shipment)                                                                              |
|           | If this function is enabled, the system will be forcibly restarted while OS setup screen is shown and the setup will be unsuccessful. BIOS may repeat OS setup in an invalid manner. |
|           | If setup fails, you must re-install the operating system.                                                                                                    |
|           |                                                                                                    |
| Tips      | For details of operations for BIOS Setup Utility and parameters for boot monitoring function, refer to <i>Chapter 3 (1. System BIOS)</i> in <i>Maintenance Guide</i> .               |

 When you move the cursor onto "Server", the Server menu appears. Move the cursor onto "OS Boot Monitoring" and press Enter. Parameters will be displayed.

| Aptio Setup Utility – Copyright (C) 2012 American Megatrends, Inc.<br>Main Advanced Security <mark>Server</mark> Boot Save & Exit                                                                                                    |                                                                                                    |                                                        |  |  |  |
|----------------------------------------------------------------------------------------------------|----------------------------------------------------------------------------------------------------|--------------------------------------------------------|--|--|--|
| <ul> <li>System Management</li> <li>Event Log Configuration</li> <li>FRB-2 Timer</li> <li>PCI Enumeration Monitoring</li> <li>PCI Enumeration Monitoring</li> <li>PCI Enumeration Monitoring</li> <li>DQtion ROM Scan Monitoring</li> <li>DQtion ROM Scan Monitoring</li> <li>DQtion ROM Scan Monitoring</li> <li>DGST Pause Monitoring Timeout</li> <li>Thermal Sensor</li> <li>POST Enror Pause</li> <li>AC-LINK</li> </ul> | [Enabled]<br>[Enabled]<br>180<br>[Enabled]<br>300<br>[Enabled]<br>600<br>[Enabled]<br>180<br>[Enabled]<br>[Disabled]<br>[Disabled]<br>[Stay Off] | F1: General Help<br>F4: Save & Exit Setup<br>ESC: Exit |  |  |  |
| Version 2.14.1219n Co                                                                                                    |                                                                                                    | gatrends, Inc.                                         |  |  |  |

 Among the parameters, choose "Disabled" and press Enter. The current display of the configuration for OS Boot Monitoring will be changed to "Disabled". 3. Move the cursor onto Save & Exit, the Save & Exit menu appears.

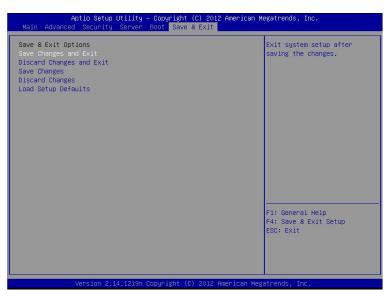

#### 4. Select Save Changes and Exit.

On the confirmation window shown below, select [Yes] to save parameters and exit SETUP.

| Save & Exit      | t Setup ———   |
|------------------|---------------|
| Save configurat: | ion and exit? |
|                  |               |
| Yes              | No            |
|                  |               |

Now OS Boot Monitoring function is disabled.

System reboots when SETUP completes.

Tips

When installing ESXi, power off the server for preparation of installation.

To continue with the setup procedure, proceed to "1.6 Setting HBA configuration by using *QLogic*" on the next page if the FC card is enabled, and to "1.7 Installing VMware ESXi" if the internal disk is enabled.

## **1.6** Setting HBA configuration by using QLogic

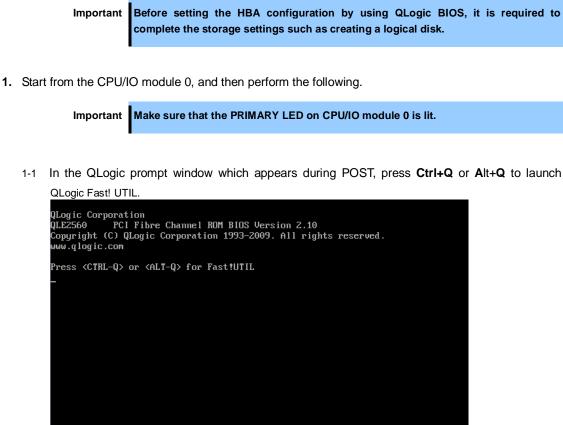

1-2 Select "Configuration Settings", and then press Enter.

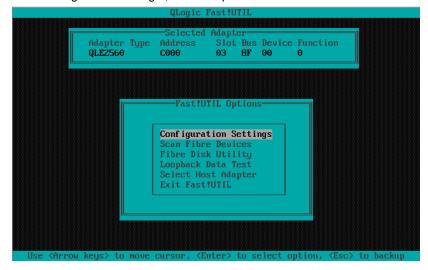

1-3 Select "Adapter Settings", and then press Enter.

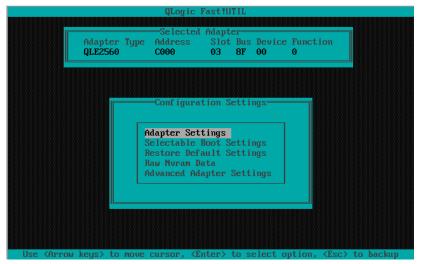

1-4 Select "Host Adapter BIOS", and then press **Enter** to change the setting to "Enabled". (The default is "Disabled".)

| Selected Adap<br>Adapter Type Address Slo  | t Bus Device Function |
|--------------------------------------------|-----------------------|
| QLE2560 C000 03                            | 8F 00 0               |
|                                            |                       |
| Adapter Setti                              | ngs                   |
|                                            | 07000                 |
| BIOS Address:                              | CE000                 |
| BIOS Revision:                             |                       |
| Adapter Serial Number:<br>Interrupt Level: | 11                    |
| Adapter Port Name:                         |                       |
| Host Adapter BIOS:                         |                       |
|                                            | 2048                  |
| Loop Reset Delay:                          |                       |
| Adapter Hard Loop ID:                      |                       |
| Hard Loop ID:                              | 0                     |
|                                            | Disabled              |
| Connection Options:                        |                       |
| Fibre Channel Tape Suppo                   |                       |
| Data Rate:                                 | 2                     |

- QLogic Fast!UTIL Selected Adapter Adapter Type Address Slot Bus Device Function QLE2560 C000 03 BF 00 0 Configuration Settings Adapter Settings Selectable Boot Settings Restore Default Settings Restore Default Settings Raw Nuran Data Advanced Adapter Settings Use <Arrow keys> to move cursor, <Enter> to select option, <Esc> to backup
- 1-5 Press **ESC** once to return to the Configuration Settings screen.

1-6 Select "Selectable Boot Settings", and then press Enter.

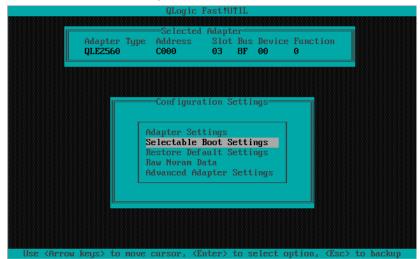

1-7 Select "Selectable Boot", and then press **Enter** to change the setting to "Enabled". (The default is "Disabled".)

|                |           | QLogic F                     |        |          |                  |   |
|----------------|-----------|------------------------------|--------|----------|------------------|---|
| Adapt<br>QLE25 |           | -Selected<br>Address<br>C000 | Slot 1 |          | ce Function<br>O |   |
|                |           |                              |        |          |                  |   |
|                | S         | electable                    | Boot S | ettings= |                  |   |
| Selectable     | Boot:     |                              |        | Enable   | d                |   |
| (Primary)      | Boot Port | Name,Lun:                    |        |          | 0000000000,      | 0 |
|                |           | Name,Lun:                    |        |          | 0000000000,      | 0 |
|                | Boot Port | Name,Lun:                    |        | 000000   | 0000000000,      | 0 |
|                | Boot Port | Name,Lun:                    |        | 000000   | 0000000000,      | 0 |
|                | Boot Port | Name,Lun:                    |        | 000000   | 0000000000,      | 0 |
|                | Boot Port | Name,Lun:                    |        | 000000   | 0000000000,      | 0 |
|                | Boot Port | Name,Lun:                    |        | 000000   | , 0000000000     | 0 |
|                | Boot Port | Name,Lun:                    |        | 000000   | 0000000000,      | 0 |
|                | Press "C" | to clear                     | a Boot | Port Na  | me entry         |   |
|                |           |                              |        |          |                  |   |
|                |           |                              |        |          |                  |   |

1-8 Select "(Primary) Boot Port Name, Lun:", and then press Enter.

| Selected Adapter<br>Adapter Type Address Slot Bus Device Function<br>QLE2560 C000 03 8F 00 0<br>Selectable Boot:<br>(Primary) Boot Port Name,Lun:<br>Boot Port Name,Lun:<br>Boot Port Name,Lun:<br>000000000000000000, 0<br>Boot Port Name,Lun:<br>000000000000000000, 0<br>Boot Port Name,Lun:<br>00000000000000000, 0<br>Boot Port Name,Lun:<br>00000000000000000, 0<br>Boot Port Name,Lun:<br>0000000000000000, 0<br>Boot Port Name,Lun:<br>00000000000000000, 0<br>Boot Port Name,Lun:<br>00000000000000000, 0<br>Boot Port Name,Lun:<br>00000000000000000, 0<br>Boot Port Name,Lun:<br>00000000000000000, 0<br>Boot Port Name,Lun:<br>000000000000000000, 0<br>Boot Port Name,Lun:<br>000000000000000000, 0<br>Boot Port Name,Lun:<br>0000000000000000000000, 0<br>Boot Port Name,Lun:<br>0000000000000000000000, 0                                                                                                    |                         | QLogic Fast!U1 | IL                                      |           |          |
|----------------------------------------------------------------------------------------------------|-------------------------|----------------|-----------------------------------------|-----------|----------|
| Adapter Type       Address       Slot Bus Device Function         QLE2560       C000       03       8F       00       0         Selectable       Boot Port Name,Lun:       O000000000000000, 0       0         Boot Port Name,Lun:       O000000000000000, 0       0         Boot Port Name,Lun:       000000000000000, 0       0         Boot Port Name,Lun:       00000000000000, 0       0         Boot Port Name,Lun:       00000000000000, 0       0         Boot Port Name,Lun:       00000000000000, 0       0         Boot Port Name,Lun:       00000000000000, 0       0         Boot Port Name,Lun:       000000000000000, 0       0         Boot Port Name,Lun:       000000000000000, 0       0         Boot Port Name,Lun:       0000000000000000, 0       0         Boot Port Name,Lun:       0000000000000000, 0       0         Boot Port Name,Lun:       0000000000000000, 0       0         Boot Port Name,Lun:       000000000000000000, 0       0         Boot Port Name,Lun:       000000000000000000, 0       0         Boot Port Name,Lun:       00000000000000000, 0       0 | S                       | elected Adamte | energian (* 1990)<br>2 m                |           |          |
| QLE2560         C000         03         8F         00         0           Selectable Boot Settings           Selectable Boot Settings           Selectable Boot Settings           Selectable Boot Settings           Selectable Boot Settings           Boot Port Name,Lun:         00000000000000000, 0           Boot Port Name,Lun:         000000000000000, 0           Boot Port Name,Lun:         000000000000000, 0           Boot Port Name,Lun:         000000000000000, 0           Boot Port Name,Lun:         000000000000000, 0           Boot Port Name,Lun:         00000000000000, 0           Boot Port Name,Lun:         000000000000000, 0           Boot Port Name,Lun:         0000000000000000, 0                                                                                                    |                         |                |                                         | Function  |          |
| Selectable Boot:         Enabled           (Primary) Boot Port Name,Lun:         00000000000000000, 0           Boot Port Name,Lun:         0000000000000000, 0           Boot Port Name,Lun:         000000000000000, 0           Boot Port Name,Lun:         0000000000000000, 0           Boot Port Name,Lun:         000000000000000, 0           Boot Port Name,Lun:         00000000000000, 0           Boot Port Name,Lun:         00000000000000, 0           Boot Port Name,Lun:         00000000000000, 0           Boot Port Name,Lun:         00000000000000, 0           Boot Port Name,Lun:         00000000000000, 0                                                                                                    |                         | 00 03          | 8F 00                                   | 0         |          |
| Selectable Boot:         Enabled           (Primary) Boot Port Name,Lun:         00000000000000000, 0           Boot Port Name,Lun:         0000000000000000, 0           Boot Port Name,Lun:         000000000000000, 0           Boot Port Name,Lun:         0000000000000000, 0           Boot Port Name,Lun:         000000000000000, 0           Boot Port Name,Lun:         00000000000000, 0           Boot Port Name,Lun:         00000000000000, 0           Boot Port Name,Lun:         00000000000000, 0           Boot Port Name,Lun:         00000000000000, 0           Boot Port Name,Lun:         00000000000000, 0                                                                                                    |                         |                |                                         |           |          |
| Selectable Boot:         Enabled           (Primary) Boot Port Name,Lun:         00000000000000000, 0           Boot Port Name,Lun:         0000000000000000, 0           Boot Port Name,Lun:         000000000000000, 0           Boot Port Name,Lun:         0000000000000000, 0           Boot Port Name,Lun:         000000000000000, 0           Boot Port Name,Lun:         00000000000000, 0           Boot Port Name,Lun:         00000000000000, 0           Boot Port Name,Lun:         00000000000000, 0           Boot Port Name,Lun:         00000000000000, 0           Boot Port Name,Lun:         00000000000000, 0                                                                                                    |                         |                |                                         |           |          |
| Selectable Boot:         Enabled           (Primary) Boot Port Name,Lun:         00000000000000000, 0           Boot Port Name,Lun:         0000000000000000, 0           Boot Port Name,Lun:         000000000000000, 0           Boot Port Name,Lun:         0000000000000000, 0           Boot Port Name,Lun:         000000000000000, 0           Boot Port Name,Lun:         00000000000000, 0           Boot Port Name,Lun:         00000000000000, 0           Boot Port Name,Lun:         00000000000000, 0           Boot Port Name,Lun:         00000000000000, 0           Boot Port Name,Lun:         00000000000000, 0                                                                                                    |                         |                |                                         |           |          |
| Selectable Boot:         Enabled           (Primary) Boot Port Name,Lun:         00000000000000000, 0           Boot Port Name,Lun:         0000000000000000, 0           Boot Port Name,Lun:         000000000000000, 0           Boot Port Name,Lun:         0000000000000000, 0           Boot Port Name,Lun:         000000000000000, 0           Boot Port Name,Lun:         00000000000000, 0           Boot Port Name,Lun:         00000000000000, 0           Boot Port Name,Lun:         00000000000000, 0           Boot Port Name,Lun:         00000000000000, 0           Boot Port Name,Lun:         00000000000000, 0                                                                                                    | Selu                    | ectable Boot S | Settings===                             |           |          |
| Openancy         Boot Port Name, Lun:         000000000000000000000000000000000000                                                                                                    |                         | 5554516 2000 0 | ovvingo                                 |           |          |
| Boot Port Name, Lun:         000000000000000000000000000000000000                                                                                                    | Selectable Boot:        |                | Enabled                                 |           |          |
| Boot Port Name, Lun:         000000000000000000000000000000000000                                                                                                    |                         |                |                                         |           |          |
| Boot Port Name, Lun:         00000000000000000, 0           Boot Port Name, Lun:         00000000000000, 0           Boot Port Name, Lun:         00000000000000, 0           Boot Port Name, Lun:         00000000000000, 0           Boot Port Name, Lun:         00000000000000, 0                                                                                                    |                         |                |                                         |           |          |
| Boot Port Name, Lun:         00000000000000000, 0           Boot Port Name, Lun:         00000000000000, 0           Boot Port Name, Lun:         00000000000000, 0                                                                                                    |                         |                |                                         |           |          |
| Boot Port Name, Lun:         0000000000000000, 0           Boot Port Name, Lun:         000000000000000, 0                                                                                                    |                         |                |                                         |           |          |
| Boot Port Name,Lun: 0000000000000000, 0                                                                                                    |                         |                |                                         |           |          |
|                                                                                                    |                         |                |                                         |           |          |
| Boot Port Name,Lun: 000000000000000000000000000000000000                                                                                                    |                         |                |                                         |           |          |
|                                                                                                    | Boot Port Na            | ame,Lun:       | 000000000                               | JOUUUUUU, | U        |
| Press "C" to clear a Boot Port Name entry                                                                                                    | Press "C" to            | o clear a Boot | Port Name                               | entry     |          |
|                                                                                                    |                         |                | 188838888888888888888888888888888888888 |           | 88888888 |
| lse 〈Arrow keys〉 and 〈Enter〉 to change settings, 〈Esc〉 to ex                                                                                                    | Use Approve keys) and A | Futer\ to char | we setting                              | - (Fec) t |          |

- Channe Port Name ID Vendor Product Rev Port ID 1000 210000255C3A05CD 0000B3 <u>0</u> NEC DISK ARRAY evice No device present No device present Use <PageUp/PageDown> keys to display more devices keys> to move cursor, <Enter> to select option, <Esc> to back
- 1-9 The storage devices that are recognized by the FC card are displayed in the "Select Fibre Channel Device" window. Select the storage device to boot, and then press **Enter**.

1-10 In the "Select LUN" window, select LUN to boot, and then press Enter.

|              |                                                                                                | Fast!UTIL<br>Select LUN<br>ce supports multi<br>Status | ple units      |           |
|--------------|------------------------------------------------------------------------------------------------|--------------------------------------------------------|----------------|-----------|
|              | 0                                                                                              | Supported                                              |                |           |
|              | <u>0</u><br>1                                                                                  | Supported                                              |                |           |
|              | 2                                                                                              | Supported                                              |                |           |
|              | 3                                                                                              | Not supported                                          |                |           |
|              | 4                                                                                              | Not supported                                          |                |           |
|              | 5                                                                                              | Not supported                                          |                |           |
|              | 6                                                                                              | Not supported                                          |                |           |
|              | 7                                                                                              | Not supported                                          |                |           |
|              | 8                                                                                              | Not supported                                          |                |           |
|              | 9                                                                                              | Not supported                                          |                |           |
|              | 10                                                                                             | Not supported                                          |                |           |
|              | 11                                                                                             | Not supported                                          |                |           |
|              | 12                                                                                             | Not supported                                          |                |           |
|              | 13                                                                                             | Not supported                                          |                |           |
|              | 14                                                                                             | Not supported                                          |                |           |
|              | 15                                                                                             | Not supported                                          |                |           |
|              | Use <pageup pagedown<="" td=""><td>keus to displau</td><td>mone deutoes</td><td></td></pageup> | keus to displau                                        | mone deutoes   |           |
|              | USE (rayeop/rayebown                                                                           | v keys to arspray                                      | more devices   |           |
|              | una) ta maura aumanan (                                                                        | Enton) to coloct                                       | ontion (Foo)   | to backup |
| USC MITOW KC | ys> to move cursor, <                                                                          | ENTERA TO SELECT                                       | oheron's (FRC) | το σασκάρ |

Boot Port Name, Lun:". Adapter QLE2560 Bus Device Function 8F 00 0 Slot Addre Type C000 03 Selectable Boot Settings Enabled 210000255C3A05CD, 0 Selectable Boot: (Primary) Boot Port Name,Lun: Boot Port Name,Lun: Boot Port Name,Lun: Boot Port Name,Lun: Boot Port Name,Lun: Port Name, Lun: Boot Boot Port Name,Lun: 000000000000000000000 Boot Port Name,Lun: Press "C" to clear a Boot Port Name entry

1-11 The port name and LUN specified in steps 1-9 and 1-10 respectively are applied to "(Primary)

Note

- The images shown in steps 1-9 through 1-11 are examples. The information displayed varies depending on the product name of external storage and settings such as logical disk settings.
- 1-12 Press ESC twice to display the confirmation window.

Select "Save changes", and then press Enter.

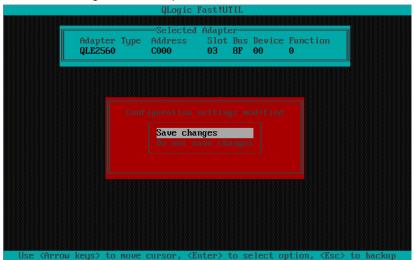

1-13 Select "Exit Fast!UTIL", and then press Enter.

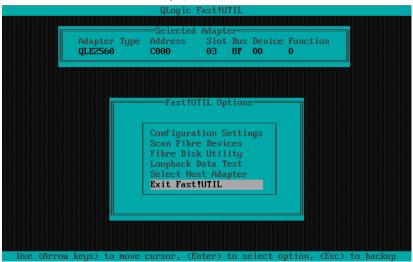

1-14 Select "Reboot System", and then press Enter to reboot the system.

| QLogic Fast!UTIL                                             |                 |
|--------------------------------------------------------------|-----------------|
|                                                              |                 |
|                                                              |                 |
|                                                              |                 |
|                                                              |                 |
| Exit PastiUIIL                                               |                 |
| LXIU FaSUIUIIL                                               |                 |
|                                                              |                 |
| Reboot System<br>Return to FastiUTIL                         |                 |
|                                                              |                 |
|                                                              |                 |
|                                                              |                 |
|                                                              |                 |
|                                                              |                 |
|                                                              |                 |
|                                                              |                 |
| Use (Arrow keys) to move cursor, (Enter) to select option, < | (Esc) to backup |

2. Configure CPU/IO module 1.

Press the POWER switch on front panel to turn off the server. Then, disconnect all the power cords from the server.

Note

Make sure that System POWER LED is unlit before disconnecting the power cord.

- 3. Connect power cords in the following order to start the system from CPU/IO module 1.
  - (1) Connect a power cord to AC inlet connector B.
  - (2) Connect a power cord to AC inlet connector A.

| Important | Make sure that the PRIMARY LED on CPU/IO module 1 is lit.                                |  |  |  |  |  |
|-----------|------------------------------------------------------------------------------------------|--|--|--|--|--|
| Note      | If you disconnect a power cord, wait for at least 30 seconds before connecting it again. |  |  |  |  |  |
| Tips      | See Chapter 1 (1.2 Preparations for Setup) for AC inlet connector.                       |  |  |  |  |  |

**4.** Press the POWER switch on front panel to start the system from the CPU/IO module 1, and perform Steps 1-1 to 1-14 in similar way.

Note

If you disconnect power cord (AC cable) and connect it again, wait for at least 30 seconds before pressing the POWER switch (DC) to power on. Make sure that Module POWER LEDs on both CPU/IO modules 0 and 1 are blinking, then press the POWER switch.

 After configuring the settings for the CPU/IO module 1, set the CPU/IO module 0 as primary. Press the POWER switch on front panel to turn off the server. Then, disconnect all the power cords from the server.

Note Make sure that System POWER LED is unlit before disconnecting the power cord.

- 6. Connect power cords in the following order to start the system from CPU/IO module 0.
  - (1) Connect a power cord to AC inlet connector A.
  - (2) Connect a power cord to AC inlet connector B.

| Important | t Make sure that the PRIMARY LED on CPU/IO module 0 is lit.                              |  |  |  |  |  |
|-----------|------------------------------------------------------------------------------------------|--|--|--|--|--|
| Note      | If you disconnect a power cord, wait for at least 30 seconds before connecting it again. |  |  |  |  |  |
| Tips      | See Chapter 1 (1.2 Preparations for Setup) for AC inlet connector.                       |  |  |  |  |  |

## 1.7 Installing VMware ESXi

#### 1.7.1 Installing VMware ESXi

- 1. Immediately after powering on the server, insert the VMware ESXi 5.5 Update1 Install DVD into the DVD drive of the server.
- 2. If the Boot Menu screen appears after booting the server, select ESXi 5.5.0-xxxx standard installer and press Enter. The Installer will automatically starts in a few seconds, even if Enter is not pressed.

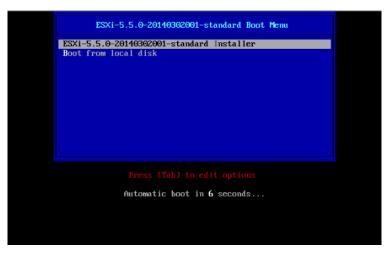

3. When an installation confirmation message appears, press Enter.

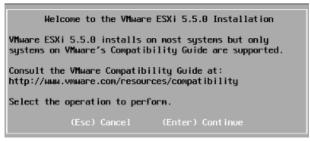

4. When the End User License Agreement (EULA) screen for ESXi appears, press F11.

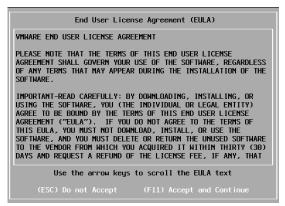

 The disk selection screen [Select a Disk to Install or Upgrade] appears. Select the installation destination and take a note of its extent (the underlined part in the image shown below), and then, press Enter.

**Note** The storage device name you have written is to be used when selecting an installation destination for ftSys Management Appliance (see *Chapter 1 (1.8 Installing ftSys Management Appliance)*).

<When installing ESXi to the internal disk>

| Select a Disk to Install or Upgrade                                                                                                |                        |  |  |  |  |  |  |
|----------------------------------------------------------------------------------------------------|------------------------|--|--|--|--|--|--|
| * Contains a VMFS partition                                                                                                    |                        |  |  |  |  |  |  |
| Storage Device           Local:           (none)           Renote:           SEAGATE ST914605355           (naa.,5000c500429810bf) | Capacity<br>136.44 GiB |  |  |  |  |  |  |
| 1000.3000(20042301001)                                                                                                    | 130.44 618             |  |  |  |  |  |  |
| (Esc) Cancel (F1) Details (F5) Refresh (Enter                                                                                      | r) Continue            |  |  |  |  |  |  |

TipsThe installer of ESXi recognizes MPM device as a remote disk. Thus, the inserted internal<br/>disk is placed under [Remote] category.ImportantNote the following when reinstalling ESXi:<br/>If any data is contained in the destination disk, the installer does not display a<br/>message to prompt you to save data because the installer of ESXi cannot recognize<br/>the Stratus MPM disk format. Therefore, make sure that the destination disk does<br/>not contain any data (or save the data, if any) before installing ESXi.

<When installing ESXi to the external storage>

| Select a Disk to Install or Upgrade                                      |                      |                                                |            |         |                                                      |   |                                                                  |  |
|--------------------------------------------------------------------------|----------------------|------------------------------------------------|------------|---------|------------------------------------------------------|---|------------------------------------------------------------------|--|
| * Contains a VMFS partition                                              |                      |                                                |            |         |                                                      |   |                                                                  |  |
| Storage D                                                                | evice                |                                                |            |         |                                                      |   | Capacity                                                         |  |
| Local:<br>(none)<br>Remote:<br>* NEC<br>* NEC<br>* NEC<br>* NEC<br>* NEC | DISK<br>DISK<br>DISK | ARRA Y<br>Arra y<br>Arra y<br>Arra y<br>Arra y | (eu<br>(eu | .00255c | 3a05cd0001<br>3a05cd0003<br>3a05cd0003<br>3a05cd0004 | ) | 790.00 GiB<br>790.00 GiB<br>790.00 GiB<br>60.00 GiB<br>60.00 GiB |  |
| (Esc)                                                                    | Cance l              | (F1)                                           | Details    | (F5) I  | Refresh                                              |   | Continue                                                         |  |

6. When reinstalling ESXi, an overwrite confirmation message appears. Move the cursor onto [Install], press the space bar to determine it, and then press **Enter**.

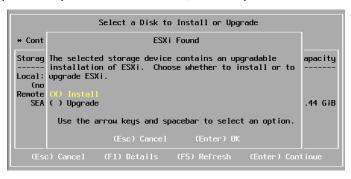

7. When the keyboard layout selection screen appears, select your desired keyboard layout and press Enter.

| Please select a keyboard layout                                          |
|--------------------------------------------------------------------------|
| Finnish<br>French<br>German<br>Greek<br>Icelandic<br>Italian<br>Japanese |
| Use the arrow keys to scroll.                                            |
| (Esc) Cancel (F9) Back (Enter) Continue                                  |

8. When the root password entry screen appears, enter the password and press Enter.

| Please enter a                      | a root passwoi | rd (recommended) |
|-------------------------------------|----------------|------------------|
| Root password:<br>Confirm password: |                |                  |
|                                     |                |                  |
| (Esc) Cancel                        | (F9) Back      | (Enter) Continue |

9. When the installation confirmation screen appears, press F11 to start the installation.

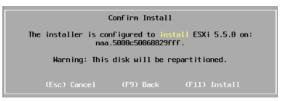

**10.** In the [Installation Complete] screen, press **Enter**. The VMware ESXi Install DVD is ejected and the server reboots.

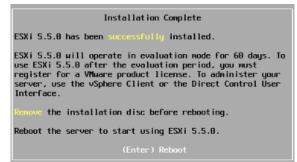

#### 1.7.2 Configuring ESXi

When LAN cables of the CPU/IO module 0 and 1 are removed, connect both of them.

Connect LAN cables to Port #1 connectors (1Gigabit) on CPU/IO modules 0 and 1. (At installation, the standard switch (vSwitch0) is created on this connector.)

<R320d-E4 Model>

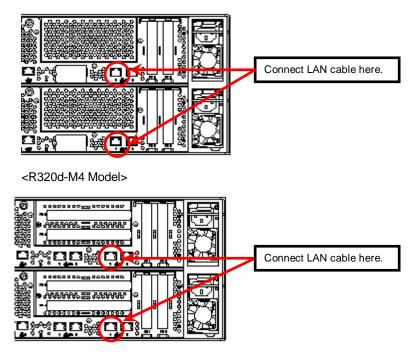

When the installed ESXi boots, press F2 and log in to the system as a root user.

On the System Customization menu, configure each item as shown below.

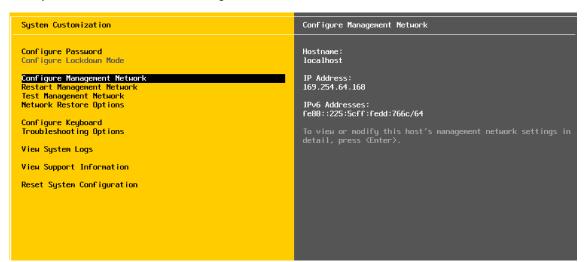

- Set the IP address.

 Note
 Set a static IP address instead of using DHCP.

 Important
 The ESXi host and ftSys Management Appliance must exist on the same network.

- 1. Select [Configure Management Network] and press Enter.
- 2. Select [IP Configuration] and press Enter.
- 3. Select [Set static IP address and network configuration] and press the space bar.
- 4. Enter [IP Address], [Subnet Mask] and [Default Gateway], and press Enter.
- In the [Configure Management Network] screen, press ESC to display the confirmation screen. Press
   Y to enable the network settings and return to the main menu.

Note

If the IP address is changed after installation, perform steps described in *Chapter 1* (2.3.1 If the ESXi Host IP address or root user password has been changed).

- Follow the steps below when specifying the DNS server.

| Important | Specify the DNS server from which you can obtain a correct hostname and IP address. If an inappropriate DNS server is specified, installation may fail.                                                                     |
|-----------|----------------------------------------------------------------------------------------------------|
|           | You can configure the DNS server after completion of installation.<br>If the host name is changed, perform steps described in <i>Chapter 1 (2.3.1 If the ESXi Host IP address or root user password has been changed)</i> . |

- 1. Select [Configure Management Network] and press Enter.
- 2. Select [DNS Configuration] and press Enter.
- 3. Enter [Primary DNS Server], [Alternate DNS Server] and [Hostname], and press Enter.
- In the [Configure Management Network] screen, press ESC to display the confirmation screen. Press
   Y to enable the network settings and return to the main menu.

- Follow the steps below when configuring the settings for searching the DNS domain.

- 1. Select [Configure Management Network] and press Enter.
- 2. Select [Custom DNS Suffixes] and press Enter.
- 3. In the [Custom DNS Suffixes] dialog box, enter one or more DNS suffixes and press Enter.
- In the [Configure Management Network] screen, press ESC to display the confirmation screen. Press
   Y to enable the network settings and return to the main menu.

Important If an inappropriate DNS domain is specified, installation may fail.

- Follow the steps below when enabling an SSH connection to the ESXi host.

- 1. Select [Troubleshooting Options] and press Enter.
- 2. Select [Enable SSH] and press Enter to change the setting from [SSH is Disabled] to [SSH is Enabled].
- 3. Press ESC to return to the [System Customization] menu.

Press ESC to log out.

| Important | Do not change the network configuration that is created at installation of the ESXi host before the setup procedure described in this guide completes.<br>If you need to add standard switch, perform it after setup process completes. |
|-----------|----------------------------------------------------------------------------------------------------|
| Note      | Set [Configuration Management Network] and [Troubleshooting Options] according to your environment.                                                                                                    |
| Tips      | If IPv6 is disabled in Configure Management Network, the system reboots automatically. (Reboot confirmation message will not appear.)                                                                                                   |

### 1.7.3 Configuring the Firewall for the ESXi Host from the vSphere Client

Connect to the ESXi host from vSphere Client to configure.

Connect to the ESXi host (ft server) from vSphere Client. In the [Configuration] tab, select [Software]
 → [Security Profile] → [Firewall] to open [Properties].

| 🚱 esxiserver – vSphere Client         |                                         |                                  |                                       |                     |                       | <u>_   ×</u>           |
|---------------------------------------|-----------------------------------------|----------------------------------|---------------------------------------|---------------------|-----------------------|------------------------|
| <u>Eile Edit View</u> Inventory Admin | istration <u>P</u> lug-ins <u>H</u> elp |                                  |                                       |                     |                       |                        |
| Home 🕨 🚓                              | Inventory 👂 🛅 Inventory                 |                                  |                                       |                     |                       |                        |
|                                       |                                         |                                  |                                       |                     |                       |                        |
| 6                                     |                                         |                                  |                                       |                     |                       |                        |
| esxiserver                            | Cygnus131.ftteam.nec.com VMware         | ESXi, 5.                         | Evaluation (60 d                      | days remaining)     |                       |                        |
|                                       | Getting Started Summary Virtual M       | lachines Resource Allo           | cation Performan                      | ce Configuratio     | Local Users & Groups  | Events Permis: 4 D     |
|                                       | Hardware                                | Security Profil                  | · · · · · · · · · · · · · · · · · · · | _                   |                       |                        |
|                                       | Health Status                           | Services                         |                                       |                     | Refresh               | Properties             |
|                                       | Processors                              | I/O Redirecto                    | r (Active Directory S                 | iervice)            |                       |                        |
|                                       | Memory                                  | snmpd                            |                                       |                     |                       |                        |
|                                       | Storage                                 | Network Logi<br>Ibtd             | n Server (Active Dire                 | ectory Service)     |                       |                        |
|                                       | Networking                              | vpxa                             |                                       |                     |                       |                        |
|                                       | Storage Adapters                        | ESXi Shell                       |                                       |                     |                       |                        |
|                                       | Network Adapters                        | xorg                             |                                       |                     |                       |                        |
|                                       | Advanced Settings                       |                                  | Authentication Serv                   | ver (Active Directo | ry Service)           |                        |
|                                       | Power Management                        | NTP Daemon<br>vprobed            |                                       |                     |                       |                        |
|                                       |                                         | SSH                              |                                       |                     |                       |                        |
|                                       | Software                                | Direct Consol                    | eUI                                   |                     |                       |                        |
|                                       | Licensed Features                       | CIM Server                       |                                       |                     |                       |                        |
|                                       | Time Configuration                      | Firewall                         |                                       |                     | Refresh               | Properties             |
|                                       | DNS and Routing                         | Incoming Conner<br>CIM Secure Se |                                       | 5989 (TCP)          | All                   |                        |
|                                       | Authentication Services                 | NFC                              | iver                                  | 902 (TCP)           | All                   |                        |
|                                       | Virtual Machine Startup/Shutdown        | vMotion                          |                                       | 8000 (TCP)          | All                   |                        |
|                                       | Virtual Machine Swapfile Location       | DVSSync                          |                                       | 8301,8302 (UDP)     |                       |                        |
|                                       | Security Profile                        | rdt                              |                                       | 2233 (TCP)          | All                   | <b>_</b>               |
|                                       |                                         |                                  |                                       |                     |                       |                        |
| Recent Tasks                          |                                         |                                  | Nam                                   | e, Target or Status | s contains: +         | Clear 🗙                |
| Name                                  |                                         | Target                           | Status                                | Details Ir          | itiated by Requested  | Start Ti 🗸 🛛 Start Tim |
| Open firewall ports                   |                                         | esxiserver                       | Completed                             |                     | oot 2014/10/30        |                        |
| Exit maintenance mode                 |                                         | esxis erver                      | Completed                             | ro                  | oot 2014/10/30        | 9:21:30 2014/10/       |
| •                                     |                                         |                                  |                                       |                     |                       | Þ                      |
| 🚰 Tasks                               |                                         |                                  |                                       |                     | Evaluation Mode: 60 d | ays remaining root 🎢   |

2. On the [Firewall Properties] screen, select the [syslog] checkbox and click [OK].

| Firewall Propertie                                 | s                      |                         |                                |                 |                |   |
|----------------------------------------------------|------------------------|-------------------------|--------------------------------|-----------------|----------------|---|
| Remote Access                                      |                        |                         |                                |                 |                |   |
| By default, remote clie<br>accessing services on r |                        | m accessing services o  | n this host, and local clients | are prevente    | d from         |   |
| elect a check box to p                             | provide access to a se | rvice or client. Daemon | s will start automatically wh  | nen their ports | are            |   |
| pened and stop when                                | all of their ports are | closed, or as configure | d.                             |                 |                |   |
| Label                                              |                        | Incoming Ports          | Outgoing Ports                 | Protocols       | Daemon         |   |
| DVFilter                                           |                        | 1 2                     | Outgoing Ports                 | 1               |                |   |
| vprobeServer                                       |                        | 2222<br>57007           |                                | TCP<br>TCP      | N/A<br>Channed |   |
|                                                    |                        | 5/00/                   | 21021 44045                    | TCP             | Stopped        |   |
|                                                    |                        | 2233                    | 31031,44046                    |                 | N/A            |   |
|                                                    |                        |                         | 2233                           | TCP             | N/A            |   |
|                                                    |                        | 8100,8200,8300          | 80,8100,8200,8300              | TCP,UDP         | N/A<br>N/A     |   |
| syslog                                             |                        |                         | 514,1514                       | UDP,TCP         |                |   |
| v Mware v Cente                                    | rAgent                 | 500                     | 902<br>500                     | UDP             | Stopped        |   |
| IKED                                               |                        |                         |                                | UDP             | N/A            |   |
|                                                    | onnected over net      | 23,1024-65535           | 0-65535                        | TCP             | N/A            |   |
| httpClient                                         |                        |                         | 80,443                         | TCP             | N/A            | _ |
| Service Properties —<br>General                    |                        |                         |                                |                 |                |   |
| Service:                                           | SSH Client             |                         |                                |                 |                |   |
| Package Informatio                                 | n:                     |                         |                                |                 |                |   |
| Firewall Settings                                  |                        |                         |                                |                 |                |   |
|                                                    |                        |                         |                                |                 |                |   |
| Allowed IP Address                                 | es: All                |                         |                                |                 |                |   |
| Allowed IP Address                                 | es: All                |                         |                                | . [-            |                | 1 |
| Allowed IP Address                                 | es: All                |                         | Fin                            | ewall           | Options,       |   |
| Allowed IP Address                                 | es: All                |                         | Fin                            | ewall           | Options,       |   |

With this step, the ESXi installation has been completed.

# 1.8 Installing ftSys Management Appliance

Connect to the ESXi host from vSphere Client to install.

| Important | • | Be sure to connect to the ESXi host from vSphere Client.<br>Do not connect to the vCenter Server.       |
|-----------|---|----------------------------------------------------------------------------------------------------|
|           | • | Do not add ESXi host to vCenter Server before the installation of ftSys Management Appliance completes. |

#### 1.8.1 Checking the Installation Destination Disk

Note

ftSys Management Appliance must be installed on the disk where the ESXi host exists. If several disks are contained in your system, perform the steps below in advance.

1. Select the ESXi Host in vSphere Client, select a storage from the list of [Storage] in the [Summary] tab to display the properties.

| Eile Edit View Inventory Admir |                                                           | _                                            |                               |                                         |
|--------------------------------|-----------------------------------------------------------|----------------------------------------------|-------------------------------|-----------------------------------------|
|                                | Inventory > 🛐 Inventory                                   |                                              |                               |                                         |
|                                | Inventory P I Inventory                                   |                                              |                               |                                         |
| d 6                            |                                                           |                                              |                               |                                         |
| esxiserver                     | Cygnus131.ftteam.nec.com VMw                              | are ESXi, 5.5.0. 152338   Ev                 | aluation (60 days remaining)  |                                         |
|                                | Getting Started Summary Virtu                             | al Machines Resource Allocatio               | n Performance Configuration L | .ocal Users & Groups Events Permis: 🐗   |
|                                |                                                           |                                              |                               |                                         |
|                                | Configuration Issues<br>SSH for the host has been enabled |                                              |                               |                                         |
|                                |                                                           |                                              |                               |                                         |
|                                | General                                                   |                                              | Resources                     |                                         |
|                                | Manufacturer:                                             | NEC                                          | CPU usage: 154 MHz            | Capacity                                |
|                                | Model:                                                    | Express5800/R320d-M4 [N                      |                               | 20 x 2.499 GHz                          |
|                                | CPU Cores:                                                | 20 CPUs x 2.499 GHz                          | Memory usage: 1621.00 MB      | Capacity                                |
|                                | Processor Type:                                           | Intel(R) Xeon(R) CPU E5-2670<br>v2 @ 2.50GHz |                               | 24560.32 MB                             |
|                                | License:                                                  | Evaluation Mode -                            | Storage 🛆 Driv                | e Type Capacity                         |
|                                | Processor Sockets:                                        | 2                                            | datast Browse Dat             | astore 100 GB 128                       |
|                                | Cores per Socket:                                         | 10                                           |                               | <b></b>                                 |
|                                | Logical Processors:                                       | 40                                           | Network Rename                |                                         |
|                                | Hyperthreading:                                           | Active                                       | 👳 VM Ne Unmount               |                                         |
|                                | Number of NICs:                                           | 8                                            | ▲ <u>D</u> elete              | F                                       |
|                                | State:<br>Virtual Machines and Templates:                 | Connected<br>0                               | Refresh                       |                                         |
|                                | vMotion Enabled:                                          | N/A                                          | Fault Tolera                  |                                         |
|                                | VMware EVC Mode:                                          | Disabled                                     | Fault Tolerant                | oboard Ctrl+C                           |
|                                |                                                           | _                                            |                               | Refresh Virtual Machine Counts          |
| Recent Tasks                   |                                                           |                                              | Name, Target or Status co     | ntains: 🗸 🗌 Clear                       |
| Name                           |                                                           | Target Sta                                   | us Details Initiat            | ed by 🔰 Requested Start Ti 🗁 🛛 Start T  |
| Open firewall ports            |                                                           | esxiserver 📀                                 | Completed root                | 2014/10/30 9:25:53 2014/1               |
|                                |                                                           |                                              |                               |                                         |
| •                              |                                                           |                                              |                               |                                         |
| 🚰 Tasks                        |                                                           |                                              |                               | Evaluation Mode: 60 days remaining root |

2. Confirm that the selected storage has the same extent value as the disk selected at installation of the ESXi host.

<Example when installed to internal disk>

| olume Propertie<br>General                           | 25                                                    |                   | - Format                                                                                            |                    |                                                                        |       |
|------------------------------------------------------|-------------------------------------------------------|-------------------|----------------------------------------------------------------------------------------------------|--------------------|------------------------------------------------------------------------|-------|
| Datastore Name:                                      | datastore1                                            | Rename            | File System:                                                                                        | VMFS 5.58          |                                                                        |       |
| Total Capacity:                                      | 131.50 GB                                             | Increase          | Maximum File Size:                                                                                  | 2.00 TB            |                                                                        |       |
| Iotal Capacity:                                      | 131.50 GB                                             | Increase          | Block Size:                                                                                         | 1 MB               |                                                                        |       |
|                                                      |                                                       |                   |                                                                                                    |                    |                                                                        |       |
| VMFS file system of                                  | can span multiple hard di<br>a single logical volume. | sk partitions, or | Extent Device<br>The extent selected on the<br>disk described below.                                | ne left resides on | the LUN or phys                                                        | ical  |
|                                                      |                                                       | sk partitions, or | The extent selected on th                                                                           | ne left resides on | the LUN or phys                                                        | ical  |
| VMFS file system of<br>otents, to create a<br>Extent |                                                       |                   | The extent selected on the disk described below.                                                    |                    |                                                                        | sical |
| VMFS file system of<br>otents, to create a<br>Extent | a single logical volume.                              |                   | The extent selected on the disk described below.                                                    |                    | Capacity                                                               | iical |
| VMFS file system of<br>otents, to create a<br>Extent | a single logical volume.                              |                   | The extent selected on the disk described below.                                                    |                    | Capacity<br>136.44 GB                                                  | ical  |
| VMFS file system of<br>otents, to create a<br>Extent | a single logical volume.                              |                   | The extent selected on the disk described below.  Device SEAGATE Serial Attached Primary Partitions |                    | Capacity<br>136.44 GB<br>Capacity                                      | iical |
| VMFS file system of<br>otents, to create a<br>Extent | a single logical volume.                              |                   | The extent selected on the disk described below.                                                    |                    | Capacity<br>136.44 GB<br>Capacity<br>4.00 MB                           | iical |
| VMFS file system o<br>xtents, to create a<br>Extent  | a single logical volume.                              |                   | The extent selected on the disk described below.                                                    | ched SC            | Capacity<br>136.44 GB<br>Capacity<br>4.00 MB<br>250.00 MB              | iical |
| VMFS file system o<br>xtents, to create a<br>Extent  | a single logical volume.                              |                   | The extent selected on the disk described below.                                                    | ched SC            | Capacity<br>136.44 GB<br>Capacity<br>4.00 MB<br>250.00 MB<br>250.00 MB |       |

<Example when installed to external storage>

| olume Properties                                                                                          |                                                                                                    |                                                                       |        |
|----------------------------------------------------------------------------------------------------|----------------------------------------------------------------------------------------------------|-----------------------------------------------------------------------|--------|
| General                                                                                                   | Format                                                                                                    |                                                                       |        |
| Datastore Name: istorage_ftsys Rename                                                                     | File System: VMFS                                                                                                    | 5.58                                                                  |        |
| Total Capacity: 55.00 GB Increase                                                                         | Maximum File Size: 2.00 T                                                                                              | В                                                                     |        |
|                                                                                                    | Block Size: 1 MB                                                                                                    |                                                                       |        |
| xtents                                                                                                    | Extent Device                                                                                                    |                                                                       |        |
| VMES file system can span multiple hard disk partitions, or                                               | The extent selected on the left resid                                                                                  | les on the LUN or physica                                             | əl     |
| VMFS file system can span multiple hard disk partitions, or<br>xtents, to create a single logical volume. | The extent selected on the left resid<br>disk described below.                                                         | les on the LUN or physica                                             | əl     |
| xtents, to create a single logical volume.                                                                |                                                                                                    | les on the LUN or physica<br>Capacity                                 | •      |
| xtents, to create a single logical volume.                                                                | disk described below.                                                                                                  |                                                                       | al<br> |
| xtents, to create a single logical volume.                                                                | disk described below. Device                                                                                           | Capacity                                                              |        |
| xtents, to create a single logical volume.                                                                | disk described below.  Device NEC Fibre Channel Disk (eui                                                              | Capacity<br>60.00 GB                                                  | A      |
| xtents, to create a single logical volume.                                                                | disk described below. Device NEC Fibre Channel Disk (eui Primary Partitions                                            | Capacity<br>60.00 GB<br>Capacity                                      | A      |
| xtents, to create a single logical volume.                                                                | disk described below.  Device NEC Fibre Channel Disk (eui  Primary Partitions 1. Legacy MBR                            | Capacity<br>60.00 GB<br>Capacity<br>4.00 MB                           |        |
| xtents, to create a single logical volume.                                                                | disk described below.  Device NEC Fibre Channel Disk (eui  Primary Partitions  1. Legacy MBR  2. Legacy MBR            | Capacity<br>60.00 GB<br>Capacity<br>4.00 MB<br>250.00 MB              | al 🔺   |
| xtents, to create a single logical volume.                                                                | disk described below.  Device NEC Fibre Channel Disk (eui Primary Partitions 1. Legacy MBR 2. Legacy MBR 3. Legacy MBR | Capacity<br>60.00 GB<br>Capacity<br>4.00 MB<br>250.00 MB<br>250.00 MB |        |

Note

Make sure the storage has the same name as that you have written down in *Chapter 1 (1.7 Installing VMware ESXi)*.

Tips

On the Storage screen displayed in *Chapter 1 (1.8.2 Installing ftSys Management Appliance)*, you cannot confirm the property of storage. You need to confirm it in advance by performing steps described here.

### 1.8.2 Installing ftSys Management Appliance

- 1. Insert the ft control software Install DVD into the DVD drive of the machine on which the vSphere Client is installed.
- 2. Start vSphere Client and connect to the ESXi host.
- $\textbf{3.} \quad \text{On the vSphere Client, select [File]} \rightarrow [\text{Deploy OVF Template}...].$
- 4. Click [Browse...] in the screen to open the appliance folder of the DVD, select the .ova file, and click [Next].

| 🛃 Deploy OVF Template                                                                   |                                                                              | -OX    |
|-----------------------------------------------------------------------------------------|------------------------------------------------------------------------------|--------|
| Source<br>Select the source location.                                                   |                                                                              |        |
| Source<br>OVF Template Details<br>Name and Location<br>Disk Format<br>Ready to Complete | Deploy from a file or URL           E:VapplanceVftSysMgt-5.1.1-233_OVF10.ova |        |
| Help                                                                                    | ≤Back Next ≥                                                                 | Cancel |

5. In the [OVF Template Details] screen, click [Next].

| 🛃 Deploy OVF Template                                                                                                 |                                                                                                  |                                                                                                    |
|----------------------------------------------------------------------------------------------------|--------------------------------------------------------------------------------------------------|----------------------------------------------------------------------------------------------------|
| OVF Template Details<br>Verify OVF template details                                                                   |                                                                                                  |                                                                                                    |
| Source<br>OVF Template Details<br>End User License Agreement<br>Name and Location<br>Disk Format<br>Ready to Complete | Product:<br>Version:<br>Vendor:<br>Publisher:<br>Download size:<br>Size on disk:<br>Description: | ftSydMgt<br>5.1.1.2<br>MCC Corporation<br>Mo certificate present<br>63.4 MB<br>1.8 GB (thind provisioned)<br>10.0 GB (thick provisioned)<br>ftSys System Management Appliance |
| Help                                                                                                    |                                                                                                  | _≤Back Next ≥ Cancel                                                                                                    |

6. In the [End User License Agreement] screen, click [Accept] for each part of the license agreement displayed. After clicking [Accept] for the whole part, click [Next].

| 🛃 Deploy OVF Template                                                                                               |                                                                                                    |        |
|----------------------------------------------------------------------------------------------------|----------------------------------------------------------------------------------------------------|--------|
| End User License Agreemer<br>Accept the end user license                                                            |                                                                                                    |        |
| Source<br>OVF Template Details<br>End User License Agreeme<br>Name and Location<br>Disk Format<br>Ready to Complete | Accept license 1 of 4.  NEC Software License Agreement  . License MEC Corporation (Preiniafter referred to as "NEC") grants you a personal and non-exultavise license to use the provided software (the "Software") only on one machine at any one time, and only in the country where you acquired the Software. In ExoStware is in "Sue" on a machine when it is loaded into temporary memory (i.e. RAM) or installed into permanent memory (i.e. hard disk or other storage device) of that machine. You obtain no license other than those expressly granted you under this Agreement.  . Period  . Provid  . (3) NEC and the owners of the copyright or any other intellectual property rights to the Software. The fore enabler of the Agreement.  . (3) NEC and the owners of the copyright or any other intellectual property rights to the Software. The results are in the if you fail to comply with any terms and conditions of this Agreement.                                                                                                    |        |
| Heb F                                                                                                    | <ul> <li>(4) Upon termination of the licence, you must destroy or dispose of the Software, any copies of the Software and manual and other materials provided with the Software is Software including patent and copyright the Software including patent and copyright the Software including patent and copyright to the Software including patent and copyright to the Software including patent and copyright to the Software including patent and copyright to the Software including patent and copyright to the Software including patent and copyright to the Software including patent and copyright to the Software including patent and copyright to the Software including patent and copyright to the Software software software including patent and software including patent and software including patent and software including patent and copyright to the Software software including patent and software including patent and software including patent and software including patent and software including patent and software including patent and copyright to the Software software including patent and software including patent and software including patent including patent and software including patent and software including patent and soft</li></ul> | Cancel |

7. In the [Name and Location] screen, enter the name of ftSys Management Appliance and click [Next].

| 🚱 Deploy OVF Template            |                                                                                             | <u> </u> |
|----------------------------------|---------------------------------------------------------------------------------------------|----------|
| Name and Location                |                                                                                             |          |
| Specify a name and locatio       | n for the deployed template                                                                 |          |
|                                  |                                                                                             |          |
| Source                           |                                                                                             |          |
| OVF Template Details             | Name:<br>ftSysMgt-Cygnus31                                                                  |          |
| End User License Agreement       | The name can contain up to 80 characters and it must be unique within the inventory folder. |          |
| Name and Location<br>Disk Format |                                                                                             |          |
| Ready to Complete                |                                                                                             |          |
|                                  |                                                                                             |          |
|                                  |                                                                                             |          |
|                                  |                                                                                             |          |
|                                  |                                                                                             |          |
|                                  |                                                                                             |          |
|                                  |                                                                                             |          |
|                                  |                                                                                             |          |
|                                  |                                                                                             |          |
|                                  |                                                                                             |          |
|                                  |                                                                                             |          |
|                                  |                                                                                             |          |
|                                  |                                                                                             |          |
|                                  |                                                                                             |          |
|                                  |                                                                                             |          |
|                                  |                                                                                             |          |
|                                  |                                                                                             |          |
|                                  |                                                                                             |          |
|                                  |                                                                                             |          |
|                                  |                                                                                             |          |
| Help                             | ≤ Back Next ≥                                                                               | Cancel   |
|                                  |                                                                                             |          |
|                                  |                                                                                             |          |

Note

For naming ftSys Management Appliance, it is recommended to create a consistent naming convention in the light of the system operations management. (The character string "ftSysMgt" is a prefix automatically added by Installer.)

Ex.) "ftSysMgt-[ESXi host name]"

8. When the [Storage] screen appears, select the storage you have selected at installation of the ESXi host, and click [Next].

| 🛃 Deploy OVF Template        |          |                      |                       |                   |                          |           |      | _ 🗆 🗙                 |
|------------------------------|----------|----------------------|-----------------------|-------------------|--------------------------|-----------|------|-----------------------|
| Storage                      |          |                      |                       |                   |                          |           |      |                       |
| Where do you want to stor    | e the vi | rtual machine files? |                       |                   |                          |           |      |                       |
|                              |          |                      |                       |                   |                          |           |      |                       |
| Source                       | Select   | a destination stora  | on for the virtu      | al machine files: |                          |           |      |                       |
| OVF Template Details         |          |                      | -                     |                   |                          |           | _    |                       |
| End User License Agreement   | Nam      | istorage_ftsys       | Drive Type<br>Non-SSD |                   | Provisioned<br>971.00 MB | 54.05 GB  | Туре | Thin Prov<br>Supporte |
| Name and Location<br>Storage |          | Cygnus_Sys2          |                       |                   | 971.00 MB<br>10.94 GB    | 17.06 GB  |      | Supporte              |
| Disk Format                  |          | datastor4b           | Non-SSD               |                   | 147.80 GB                | 184.42 GB |      | Supporte              |
| Ready to Complete            | L.       |                      |                       |                   |                          |           |      |                       |
|                              |          |                      |                       |                   |                          |           |      |                       |
|                              |          |                      |                       |                   |                          |           |      |                       |
|                              |          |                      |                       |                   |                          |           |      |                       |
|                              |          |                      |                       |                   |                          |           |      |                       |
|                              |          |                      |                       |                   |                          |           |      |                       |
|                              | •        |                      |                       |                   |                          |           |      | •                     |
|                              |          |                      |                       |                   |                          |           |      |                       |
|                              |          | isable Storage DRS   | 6 for this virtual    | machine           |                          |           |      |                       |
|                              | Selec    | t a datastore:       |                       |                   |                          |           |      |                       |
|                              | Nam      | le                   | Drive Type            | Capacity Pr       | ovisioned                | Free      | Туре | Thin Provi            |
|                              |          |                      |                       |                   |                          |           |      |                       |
|                              |          |                      |                       |                   |                          |           |      |                       |
|                              |          |                      |                       |                   |                          |           |      |                       |
|                              |          |                      |                       |                   |                          |           |      |                       |
|                              |          |                      |                       |                   |                          |           |      |                       |
|                              |          |                      |                       |                   |                          |           |      |                       |
|                              |          |                      |                       |                   |                          |           |      |                       |
|                              |          |                      |                       |                   |                          |           |      |                       |
|                              |          |                      |                       |                   |                          |           |      | •                     |
| ·                            |          |                      |                       |                   |                          | 1         |      |                       |
| Help                         |          |                      |                       |                   | <u>≤</u> Back            | Next      | 2    | Cancel                |
|                              |          |                      |                       |                   |                          |           |      | 11.                   |

Important ftSys Management Appliance must be installed on the disk where the ESXi host exists.

Accordingly, you need to select a disk you have selected at installation of ESXi.

- 9. On the [Disk Format] screen, the following items are displayed:
  - Thick Provision Lazy Zeroed
  - Thick Provision Eager Zeroed
  - Thin Provision

Select the [Thick Provision Lazy Zeroed] and click [Next].

| 🛃 Deploy OVF Template                                                                                                    |                                                                                                    |               |            |        |
|----------------------------------------------------------------------------------------------------|----------------------------------------------------------------------------------------------------|---------------|------------|--------|
| Disk Format<br>In which format do you wa                                                                                    | nt to store the virtual disks?                                                                                  |               |            |        |
| Source<br>OVF Tendate Details<br>End User License Agreement<br>Vame and Location<br><b>Disk Format</b><br>Ready to Complete | Datastore:<br>Available space (GB);<br>Thick Provision Lazy Zero<br>Thick Provision Eager Zer<br>Thin Provision | -             |            |        |
| Help                                                                                                    |                                                                                                    | <u>≤</u> Back | $Next \ge$ | Cancel |

**10.** On the [Ready to Complete] screen, select the [Power on after deployment] checkbox and click [Finish].

| 🛃 Deploy OVF Template                                                                                                 |                                                                                                    |                                                                                                    | _ 🗆 🗵  |
|----------------------------------------------------------------------------------------------------|----------------------------------------------------------------------------------------------------|----------------------------------------------------------------------------------------------------|--------|
| Ready to Complete<br>Are these the options you                                                                        | want to use?                                                                                                    |                                                                                                    |        |
| Source<br>OVF Template Details<br>End User License Agreement<br>Name and Location<br>Dick Format<br>Ready to Complete | When you click Finish, the deploy<br>Deployment settings:<br>OVF file:<br>Download size:<br>Size on clisk:<br>Name:<br>Host/Cluster:<br>Datastore:<br>Disk provisioning:<br>Network Mapping: | ment task will be started.<br>E:\appliance\ftSysMgt-5.1.1-233_OVF10.ova<br>683.4 MB<br>10.0 GB<br>ftSysMgt-Cygnus131<br>Cygnus2.ftteam.ne.com<br>datastore1<br>Thick Provision Lazy Zeroed<br>"Network 1" to "VM Network" |        |
|                                                                                                    | Power on after deployment                                                                                                    |                                                                                                    |        |
| <u>H</u> elp                                                                                                    |                                                                                                    | <u>≤</u> Back Finish                                                                                                    | Cancel |

**11.** When the deployment is completed, make sure that ftSys Management Appliance is added to the ESXi host and power is turned on.

| 🛃 esxiserver - vSphere Cli  | ent                                                |                                                                         |                                                                     |
|-----------------------------|----------------------------------------------------|-------------------------------------------------------------------------|---------------------------------------------------------------------|
| File Edit View Inventory Ac | Iministration Plug-ins He                          | əlp                                                                     |                                                                     |
| 🖸 🗈 🏠 Home 🕨                | 🚮 Inventory 🕨 🛐 Inv                                | rentory                                                                 |                                                                     |
| esxiserver                  | ftSysMgt-Cygnus31<br>Getting Started Summ          | nary Resource Allocation Performance                                    | Events Console Permissions                                          |
|                             | General                                            |                                                                         | Resources                                                           |
|                             | Guest OS:<br>VM Version:<br>CPU:<br>Memory:        | CentOS 4/5/6 (64-bit)<br>7<br>1 vCPU<br>1024 MB                         | Consumed Host CPU:<br>Consumed Host Memory:<br>Active Guest Memory: |
|                             | Memory Overhead:<br>VMware Tools:<br>IP Addresses: | 23.27 MB<br>② Running (3rd-party/Independent)<br>192.168.1.201 View all | Provisioned Storage:<br>Not-shared Storage:<br>Used Storage:        |
|                             | DNS Name:                                          | localhost                                                               | Storage 🔨                                                           |
|                             | State:<br>Host:<br>Active Tasks:                   | Powered On<br>Cygnus31.ftteam.nec.com                                   | ✓ Network                                                           |
|                             | vSphere HA Protection:                             | : ② N/A 🖓                                                               | 👳 VM Network                                                        |
|                             |                                                    |                                                                         |                                                                     |

**12.** To perform the following and the subsequent steps, open the console of ftSys Management Appliance, and use the main menu (blue screen) to configure.

| Ele Edit Ver Aventery Administration During Sete<br>Hone & During Sete<br>Concole Vermission<br>Concole Vermission<br>Concole Vermiss |                                                                                                    |
|----------------------------------------------------------------------------------------------------|----------------------------------------------------------------------------------------------------|
| III      IV     IV                                                                                                    |                                                                                                    |
| Ecologyer     Psychys Age Cygnosi33     Psychys Cygnosi33     Psetling Started, Summary, Resource Allocation, Funtomarce, Source, Tonsola, Funnescola,     El SystPigt = 5:1:1:2-2:33                                                                                                    | , and the second second second second second second second second second second second second second second se |
| (http://gr.cypuus/31)     [fts:gate_cypuus/31]     [fts:gate_cypuus/31]     [fts:gate_cypuu                                                                                                    |                                                                                                    |
|                                                                                                    |                                                                                                    |
| Econf jure Network     Set Timezone (Current:UTC)     Name.     Target Status (Details indised by                                                                                                    | your choice.                                                                                                   |
|                                                                                                    |                                                                                                    |
|                                                                                                    | 1                                                                                                    |

| Important | <ul> <li>The ESXi host and ftSys Management Appliance must exist on the same<br/>network.</li> </ul>                                                      |
|-----------|----------------------------------------------------------------------------------------------------|
|           | • Specify the DNS server from which you can obtain a correct hostname and IP address. If an inappropriate DNS server is specified, installation may fail. |
| Tips      | You can configure the DNS server after completion of installation.                                                                                        |

13. To use a static IP address:

From the main menu of ftSys Management Appliance, select [Configure Network]. Press **6** following the prompt "Enter a menu Number [0]" to specify the IP address. Then, press **1** to return to the main menu of ftSys Management Appliance.

| gesxiserver - vSphere Cli          | ent                                                                                                    |                                    | _10     |
|------------------------------------|----------------------------------------------------------------------------------------------------|------------------------------------|---------|
| Eile Edit Viem Inventory Ad        | ministration Elue-ins Help                                                                                                    |                                    |         |
| 🖬 🔛 🙆 Home 🕨                       | 🖞 Inventory 👂 🎁 Inventory                                                                                                    |                                    |         |
| B B Extension<br>B ThysMysCopruct1 | RSynHgt Cygnus31<br>Telling Cartel Summary Resource Election Refere<br>1) Exit this program<br>2) Default Gateway<br>3) Hostname<br>4) DNS<br>5) Froxy Server<br>5) Froxy Server<br>6) Enter a menu number 191: | (scroll with Shift-PgUp∕PgDown)    |         |
| Recent Tasks                       |                                                                                                    | Name, Target or Status contains: - | (Chir.) |
|                                    |                                                                                                    |                                    |         |

**14.** To specify a time zone:

From the main menu of ftSys Management Appliance, select [Set Timezone] and select your area.

 15. To change the initial password: From the main menu of ftSys Management Appliance, select [Login] and log in as a root user with the password "ftServer". Use the following command to change the password as necessary.
 # passwd root

### **1.9** Installing ft control software

Connect to the ESXi host from vSphere Client to configure.

Important Be sure to connect to the ESXi host from vSphere Client. Do not connect to the vCenter Server.

1. To install ft control software on the internal disks, insert a disk in slot 0 of the CPU/IO module 1.

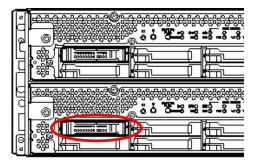

- 2. Set the ft control software Install DVD to the DVD drive of the machine where vSphere Client is installed.
- **3.** Select the ftSys Management Appliance in the left pane of vSphere Client, and click the CD/DVD button on toolbar to connect with the DVD drive that contains ft control software Install DVD.
- 4. Log in to ftSys Management Appliance as a root user. The initial password is "ftServer."
- 5. Run the following command on ftSys Management Appliance console.
  - # /opt/ft/sbin/ft-install /dev/cdrom
- 6. When the IP address entry screen of the ESXi host appears, enter the IP address of the ESXi host, and press Enter.

Name or IP Address of the host machine[]: \_

7. Enter the root user password of the ESXi host and press Enter.

Administrative password for xxx.xxx.xxx.

8. When the confirmation message appears, press y.

Please refer to your system documentation before proceeding. Do you want to continue [Y/n]: \_

9. When the confirmation message appears several times, press y.

Do you want to continue [Y/n]: \_

10. The message as shown below appears, and the installation starts.

Installing to host xxx.xxx.xxx. Please wait... Updating the host's system software... No

**11.** When the reboot confirmation message appears at the end of the installation, press **y**. Confirm that the ESXi host is shutdown, and then, remove the ft control software Install DVD.

```
A host reboot is required to place these updates into service. Do you want to reboot now [Y/n]: _
```

| <example e<="" of="" th=""><th>ror message&gt;</th></example> | ror message>                                                                                                    |
|---------------------------------------------------------------|----------------------------------------------------------------------------------------------------|
|                                                               | Microsoft Visual C++ Runtime Library                                                                                                    |
|                                                               | Runtime Error!<br>Program: C¥Program Files¥Common Files¥VMware¥VMware R<br>This application has requested the Runtime to terminate it in an unusual<br>way.<br>Please contact the application's support team for more information. |
|                                                               | ОК                                                                                                    |

**12.** The system reboots, and the ft module registration and disk duplication are performed. These processes take several tens of minutes.

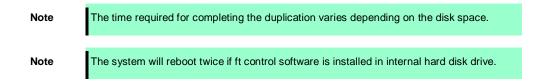

**13.** After the system reboot, confirm that the System FT LED at the front of the server lights.

| 1<br>1      | 1<br>1<br>1 | 1<br>1<br>1           |   |   | System FT LED |
|-------------|-------------|-----------------------|---|---|---------------|
|             |             | 1<br>1<br>1<br>1<br>1 | ė | Ş |               |
| 1<br>1<br>1 | 1<br>1<br>1 | 1<br>1<br>1<br>1      |   |   |               |

Tips

- When installing ft control software to an internal disk, the PRIMARY LED of the CPU/IO module switches from #0 to #1. However, there is no problem continuing with the setup.
   When installing ft control software to an external storage, switching of the PRIMARY LED of the CPU/IO module does not occur.
  - If the ft control software is installed in internal disk, the storage name of internal disk (datastore1) is changed to datastore2 after the system restart. However, it does not affect the system operation.

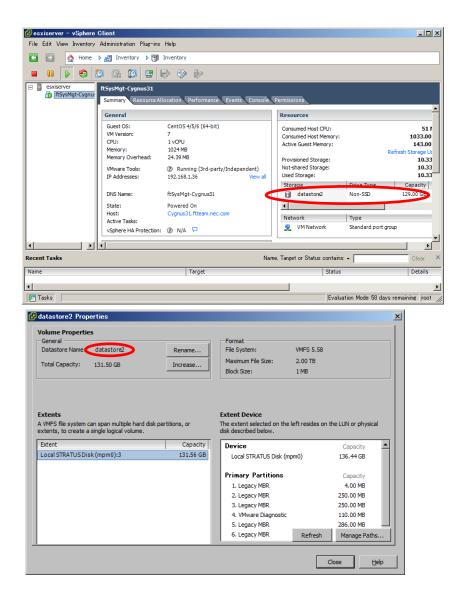

Note

Tips

The time synchronization by NTP is unavailable in ftSys Management Appliance.

By default, ftSys Management Appliance is configured to perform time synchronization with the ESXi host. Performing time synchronization by NTP on the ESXi host makes the time of ftSys Management Appliance is also synchronized.

The time synchronization with the ESXi host is configured when ft control software is installed.

The [Summary] tab of ftSys Management Appliance, [Options] tab in properties of virtual machine that is displayed from [Edit Settings], and [Synchronize guest time with host] checkbox displayed by selecting [VMware Tools]  $\rightarrow$  [Advanced] is enabled.

| 🛃 ftSysMgt-Cygnus31 – Virtu                                                                                                    | al Machine Properties                                                                                        |                                                                                                    |
|----------------------------------------------------------------------------------------------------|----------------------------------------------------------------------------------------------------|----------------------------------------------------------------------------------------------------|
| Hardware Options Resources                                                                                                    |                                                                                                    | Virtual Machine Version: 7                                                                                                    |
| Settings                                                                                                    | Summary                                                                                                    | Power Controls                                                                                                    |
| General Options                                                                                                    | ftSysMgt-Cygnus31                                                                                            | Shut Down Guest                                                                                                    |
| VMware Tools                                                                                                    | Shut Down                                                                                                    |                                                                                                    |
| Power Management                                                                                                    | Standby                                                                                                    | Suspend 💌                                                                                                    |
| Advanced<br>General<br>CPUID Mask<br>Memory/CPU Hotplug<br>Boot Options<br>Fibre Channel NPTV<br>CPU/MMU Virtualization<br>Swapfile Location | Normal<br>Expose Nx flag to<br>Disabled/Disabled<br>Normal Boot<br>None<br>Automatic<br>Use default settings | pooper on / Resume virtual machine         Restart Guest         Run WMware Tools Scripts         After powering on         After resuming         Before suspending         Before suspending         Before shutting down Guest |
| <u>H</u> elp                                                                                                    |                                                                                                    | OK Cancel                                                                                                    |

# **1.10** Applying Patch Program

Visit the VMware's web site shown below, and download the patch program.

#### VMware ESXi 5.5, Patch Release ESXi550-201404001 (2076120)

http://kb.vmware.com/selfservice/microsites/search.do?language=en\_US&cmd= displayKC&externalId=2076120

\* The contents of this web site is subject to change or delete without notice.

## **1.11** Setup after installing ft control software

#### 1.11.1 Log Server

VMware ESXi 5.0 or later version does not include a service console. Therefore, this model achieves the syslog reporting by forwarding the logs generated by ESXi to the log server on which NEC ESMPRO Agent is installed.

To use ftSys Management Appliance as the log server, no additional steps are required after following the steps in *Chapter 1 (1.11.2 Installing Additional Packages - When ftSys Management Appliance is set as the log server*) and *Chapter 2 (1.1 NEC ESMPRO Agent)*) of this document, because the log server will be automatically configured and forwarding the logs generated by the ESXi becomes available.

Note

To use any other server than ftSys Management Appliance as the log server, you need to prepare a Linux server separately. See *Chapter 3 (1. Steps for Configuring the Separate Log Server)* of this manual for how to configure the Linux server.

The case of using ftSys Management Appliance as the Log Server.

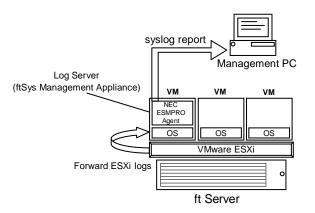

The case of using other Linux server as the Log Server.

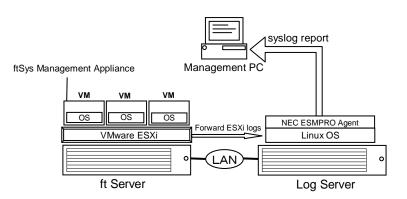

#### Note

If the log server is restarted alone, the log generated during restart is not transferred to log server.

If the log server is restarted due to restart of ESXi host, the log generated on ESXi host during the period from the startup of ESXi host to restart of log server, is not transferred to log server.

If the log server other than ftSys Management Appliance is used and the syslog is to be transferred via TCP using rsyslog, transferring of log from ESXi host will not be automatically restarted. Run the following command to reload the syslog daemon.

# esxcli -s <IP address of ESXi server or machine name> system syslog
reload

In any other cases, the logs are automatically transferred from ESXi host when the log server is started.

#### 1.11.2 Installing Additional Packages

Connect to the ESXi host from vSphere Client to configure.

ImportantBe sure to connect to the ESXi host from vSphere Client.Do not connect to the vCenter Server.

- 1. Set the ft control software Install DVD to the DVD drive of the machine where vSphere Client is installed.
- 2. Select the ftSys Management Appliance in the left pane of vSphere Client, and click the CD/DVD button on toolbar to connect with the DVD drive that contains ft control software Install DVD.
- 3. Log in to ftSys Management Appliance as a root user.
- Mount the ft control software Install DVD. When /mnt/cdrom directory exists, the making of the directory is unnecessary by mkdir command.
  - # mkdir /mnt/cdrom
  - # mount /dev/cdrom /mnt/cdrom
- 5. Run the installer of additional package.
  - When ftSys Management Appliance is set as the log server
    - # /mnt/cdrom/NEC/install.sh
  - When a separate Linux server is set as the log server
    - # /mnt/cdrom/NEC/install.sh -a
- 6. Select a keyboard layout ("us" for English 101 or "jp" for Japanese 106), and press Enter.

Please choose a keyboard layout: [us(101) | jp(106)]

7. Select a language (English or Japanese) for NEC ESMPRO report table and enter "E" or "J".

Please choose a language for ESMPRO alert messages: [E(nglish) | J(apanese)]

 Note
 If using a separate Linux server as the log server, this message will not appear.

 Tips
 NEC ESMPRO Report Table installed in this step is used by NEC ESMPRO Agent. See

Chapter 2 (1.1 NEC ESMPRO Agent) for detail of NEC ESMPRO Agent.

 The IP address of the ESXi host is displayed. Make sure that the IP address shown is correct, enter the root password for the ESXi host, and press Enter.

ESXi host: xxx.xxx.xxx Enter the root password:

 The message prompting you to configure the log server appears. Enter the IP address of log server or the machine name, and press Enter. You can skip this step and set it later. (In that case, see Chapter 3 (1. Steps for Configuring the Separate Log Server).

Note

The message does not appear when ftSys Management Appliance is configured as the log server.

1. Setup Procedure

10. When the message below appears, enter "yes" to restart the system. The ESXi host restarts.

A host reboot is required to place these updates into service. Enter 'yes' to reboot now or 'no' to allow a manual reboot later: [yes]

**11.** After making sure that the ESXi host is shutdown, take the ft control software Install DVD out from the drive.

#### 1.11.3 Checking status of ft server

1. After the ftSys Management Appliance restarts, check the duplication status. Confirm that the System FT LED on the front of the server lights.

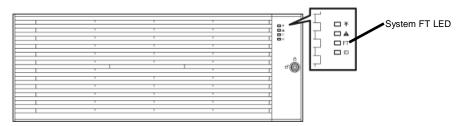

2. Run the following command to confirm if the system is running normally. # /opt/ft/sbin/ft-verify

The results list for each of the configuration is output. If all items show [PASS], it indicates that the installation has been completed successfully.

#### Output example:

| ftSys Management Appliance hosted by xxx.xxx.xxx.xxx | [PASS] |
|------------------------------------------------------|--------|
| Host is configured with enough memory                | [PASS] |
| ftSys installed on host                              | [PASS] |
| Host software version matches appliance (5.1.1-233)  | [PASS] |
| ftSys Management Appliance firewall settings         | [PASS] |
| ftSys Management Appliance installed on boot volume  | [PASS] |
| Multiple paths to storage                            | [PASS] |
| Network Configuration                                | [PASS] |
| Host ftSys service started                           | [PASS] |
| Host logs available after reboot                     | [PASS] |
| DNS Configuration                                    | [PASS] |
|                                                      |        |

# **1.12** Connecting and Configuring Options

If there is any optional PCI board or peripheral equipment to connect to NEC Express5800/ft series, turn off the power to NEC Express5800/ft series, and connect it according to *Chapter 2 (5.7 PCI Card)* in *Maintenance Guide* and the device's instruction.

For how to install and use hard disk drive, see Chapter 2 (2. Disk Operations) in Maintenance Guide.

Immediately after the installation completes, network configuration for a port is duplicated. When you change the network configuration or configure the duplication setting by adding a LAN card, it is necessary to configure the settings from vSphere Client.

For detailed procedures, refer to the *User's Guide* and VMware vSphere documents packaged with this guide from the following Website by selecting "Release 5.5"

http://www.vmware.com/support/pubs/vsphere-esxi-vcenter-server-pubs.html

\* The contents of this web site is subject to change or delete without notice.

For how to configure the duplicated network, see Chapter 2 (3. Duplex LAN Configuration) in Maintenance Guide.

To have enough time to initialize Fibre Channel disk and Fibre Channel switch and so on, adjust [Server] - [Power On Delay Time] by setting System BIOS configuration Utility.

# **1.13** Enabling OS Boot Monitoring Function

Enables OS Boot Monitoring feature.

Set OS Boot Monitoring feature to Enabled on BIOS SETUP according to *Chapter 1 (1.5 Disabling OS Boot Monitoring Function)*. Then, specify the timeout time for OS Boot Monitoring Timeout parameter appropriately.

| F1: General Help |                                                        |
|------------------|--------------------------------------------------------|
|                  | F1: General Help<br>F4: Save & Exit Setup<br>ESC: Exit |

## **1.14** Backing up System Information

We recommend you to back up the system information after setting up the system. With backup for system information, the information and settings that are specific to your server can be restored after the server is repaired. Follow the steps below to dictate the system information:

#### 1.14.1 BIOS SETUP

- 1. Power on the server, and run POST.
- 2. Press F2 while the following message is displayed on the screen. Press <F2> SETUP, <F4> ROM Utility, <F12> Network
- When POST completes, write down the new setting values.
   < Example >

   [Advanced]-[PCI Configuration]-[SAS Option ROM Scan]
   [Advanced]-[PCI Configuration]-[PCI Slot x Option ROM]
   [Security]
   [Server]-[OS Boot Monitoring]
   [Server]-[AC-LINK]
   [Server]-[Power On Delay Time]
   [Boot]-[Boot Option Priorities]
- 4. Select Save changes and Exit. On the confirmation window shown below, select [Yes]. Save configuration and exit? Then, the server will restart.

#### 1.14.2 System information

#### 1. Run POST.

While the following message appears, press **F4**. Press <F2> SETUP, <F4> ROM Utility, <F12> Network

2. When POST completes, the keyboard selection menu appears. If you select your keyboard layout, the following menu will appear.

| Off-line TOOL MENU                               |  |
|--------------------------------------------------|--|
| Maintenance Utility<br>BMC Configuration<br>Exit |  |

- 3. Choose Maintenance Utility System Information Viewer Display System Information System Information. Write down the following system information.
  - "Product Name" "FR Number" "Serial Number"
- 4. Press **ESC** several times until the following menu appears.

| Off-line TOOL MENU                               |  |
|--------------------------------------------------|--|
| Maintenance Utility<br>BMC Configuration<br>Exit |  |

#### 1.14.3 BMC Configuration

- 1. Choose **BMC Configuration BMC Configuration**. Write down the BMC Configurations that have changed.
  - < Example >
    - "Network : CPU/IO module0"-"Property" "Network : CPU/IO module1"-"Property" "User Management"-"User Account"
- 2. Press ESC some times until the following menu appears.

| Off-line TOOL MENU                               |
|--------------------------------------------------|
| Maintenance Utility<br>BMC Configuration<br>Exit |

**3.** Choose "Exit" to exit.

# **1.15** Setup Procedures upon Installing Guest OS

For the setup procedures upon installing guest OS, see the "vSphere Virtual Machine Administration Guide" of VMware vSphere. For the network configuration, refer to the "vSphere Networking Guide" packaged with this guide and the ESXi Configuration Guide of VMware vSphere.

Note

Guest OS cannot use the DVD drive on the ESXi host during operation. To use the DVD drive, select [Client Device] for properties setting of the guest OS.

# 2. Procedures after Completion of Installation

# 2.1 Confirmation of the Kernel Version

Explain how to check the kernel version of ftSys Management Appliance and a version of VMware ESXi. Check the version following the steps below.

#### VMware ESXi

1. Run the following command on the ftSys Management Appliance.

```
# esxcli -s </P address of ESXi host> system version get
Product: VMware ESXi
Version: 5.5.0
Build: Releasebuild-1746018
Update: 1
```

Make sure that Version, Build, and Update are exactly same as those shown above.

Note

The "Build" column shows the number given after the patch program was applied.

#### ftSys Management Appliance

1. Run the following command on the ftSys Management Appliance.

```
# uname -a
Linux ftsysMgt-Cygnus 2.6.18-274.el5 #1 SMP Fri Jul 22
04:43:29 EDT 2011 x86_64 x86_64 x86_64 GNU/Linux
```

"2.6.18-274.e15" indicates version of kernel, and "#1 SMP Fri Jul 22 04:43:29 EDT 2011" indicates release information of kernel.

Make sure that the version of kernel is correct.

This completes version confirmation.

# **2.2** Confirmation of the ft control software Version

The following describes how to check the version of ft control software.

Confirm the version following the steps below:

Note

Running the following command may fail if the necessary process does not run immediately after the system startup. In this case, wait for a while (several minutes or so), and try again.

1. Run the following command on the ftSys Management Appliance.

# /opt/ft/bin/ftsmaint -v ftsys-ftsmaint version 5.1.1-233

The version of the ft control software in operation is displayed.

Make sure that the version is exactly same as that shown above.

This completes the version confirmation.

### **2.3** Precautions for Changing the Configuration after Setup

If the network configuration has been changed after completing the setup, run the following command.

Important Configuration should be changed after setup is complete. If the configuration is changed during setup, it can cause an unexpected behavior.

#### 2.3.1 If the ESXi Host IP address or root user password has been changed

The process that runs on ftSys Management Appliance manages duplication by connecting with ESXi host.

If the ESXi host IP address or root user password has been changed, the process running on ftSys Management Appliance will be unable to login to ESXi host.

Run the following command so that ftSys Management Appliance can detect the modified ESXi host.

# /opt/ft/sbin/configure-appliance

After running the command, run the following command to reboot ftSys Management Appliance.

# shutdown -r now

#### 2.3.2 If the IP address of Log Server or Host Name has been Changed

If the IP address of log server or host name has been changed, perform the following steps.

Note

See Chapter 1 (1.11.1. Log Server) for the log server.

- **1.** Log in to ftSys Management Appliance as a root user.
- 2. Run the build-loghost command and specify the log server. The new IP address or the host name is recognized as the log server.

```
# /opt/ft/sbin/build-loghost update -1 <IP address of log server or machine
name>
```

name>

- 3. Run the build-loghost command with no option specified to make sure that the new IP address or host name is properly recognized as the log server.
  - # /opt/ft/sbin/build-loghost

| Note | Execution example: When the IP address of log server is 192.168.0.7:                                                                                    |  |  |  |  |  |  |
|------|----------------------------------------------------------------------------------------------------|--|--|--|--|--|--|
|      | # /opt/ft/sbin/build-loghost                                                                                                    |  |  |  |  |  |  |
|      | Default Network Retry Timeout: 180<br>Local Log Output: /scratch/log<br>Local Log Output Is Configured: true<br>Local Log Output Is Persistent: true    |  |  |  |  |  |  |
|      | Local Logging Default Rotation Size: 1024<br>Local Logging Default Rotations: 8<br>Log To Unique Subdirectory: false<br><b>Remote Host: 192.168.0.7</b> |  |  |  |  |  |  |

4. If the log server other than ftSys Management Appliance is used and the syslog is to be transferred via TCP, reload the syslog daemon.

# esxcli -s <IP address of ESXi server or machine name> system syslog reload

In any other cases, the syslog daemon does not need to be reloaded.

### 2.3.3 Changing the Firewall Rules on ftSys Management Appliance

#### **Default Firewall Rules**

The default firewall rules after the setup are as follows.

| Input/Output | Destination<br>Port | Source Port | Protocol | Service         |
|--------------|---------------------|-------------|----------|-----------------|
| Input        | 514                 | 67-68       | udp      | syslogd *1      |
| Input        | 22                  | *           | tcp      | ssh             |
| Input        | 67-68               | 67-68       | udp      | bootp           |
| Input        | 80                  | *           | tcp      | http            |
| Input        | 161                 | *           | *        | SNMP            |
| Input        | 443                 | *           | tcp      | https           |
| Input        | 3052                | *           | *        | APC             |
| Input        | 5480                | *           | tcp      | VAMI            |
| Input        | 6547                | *           | tcp      | APC             |
| Input        | 8089                | *           | tcp      | Apache/ftWeb    |
| Input        | 8090                | *           | tcp      | OSM             |
|              |                     |             |          | CIM-Indications |
| Output       | 22                  | *           | tcp      | ssh             |
| Output       | 23                  | *           | tcp      | telnet          |
| Output       | 53                  | 1024-65535  | *        | DNS             |
| Output       | 67-68               | 67-68       | udp      | bootp           |
| Output       | 80                  | *           | tcp      | http            |
| Output       | 162                 | *           | *        | snmp-trap       |
| Output       | 443                 | *           | tcp      | https           |
| Output       | 5989                | *           | tcp      | sfcbd/https     |
| Output       | *                   | 3052        | *        | APC             |

\*1. When the log server is configured on ftSys Management Appliance

Use the report method except the Manager Report (SNMP), change the setting of the firewall. NEC ESMPRO Agent (in the table referred to as Agent) list of port to use when the report is the following.

"Direction" in the table include the bi-directional arrows in the top row is at the starting time of the communication, and the lower shows the communication of return.

| Function                                          | in (Agent)                 | Direction                  | Out (default) | Note                            |
|---------------------------------------------------|----------------------------|----------------------------|---------------|---------------------------------|
| Manager Report (SNMP)                             | Auto                       | $\rightarrow$              | 162/udp       | Port opening<br>(default)       |
| Manager Report (TCP/IP)                           | Auto                       | $\rightarrow$ $\leftarrow$ | 31134/tcp     |                                 |
| Via the Manager<br>Express Report Service         | Auto                       | $\rightarrow$ $\leftarrow$ | 31136/tcp     |                                 |
| HTTPS (Via the Manager)<br>Express Report Service | Auto                       | $\rightarrow$ $\leftarrow$ | 31138/tcp     |                                 |
| Express Report Service<br>(Internet email)        | $\rightarrow$ $\leftarrow$ | 25/tcp                     | smtp          |                                 |
|                                                   | Auto                       | $\rightarrow$ $\leftarrow$ | 110/tcp       | рор3                            |
| Express Report Service<br>(HTTPS)                 | Auto                       | $\rightarrow$ $\leftarrow$ | 443/tcp       | https Port opening<br>(default) |

#### Adding New Firewall Rules

Important Do NOT change or delete the default firewall rules. Only add individual rules as necessary.

Note

To enable the firewall rules on ftSys Management Appliance, rebooting ftSys Management Appliance is required. Rebooting the ESXi host is not required.

- 1. Open the firewall configuration file (/etc/sysconfig/iptables) on ftSys Management Appliance.
  - # vi /etc/sysconfig/iptables
- 2. Change the firewall rules and save the file.
- Reboot ftSys Management Appliance to enable the rules. Reboot the guest OS from the vSphere Client or run the following command on the console.

# shutdown -r now

4. After rebooting ftSys Management Appliance, run the following command to make sure that the system is running successfully.

# /opt/ft/sbin/ft-verify

5. If successful, [PASS] appears in the output.

| ftSys Management Appliance hosted by xxx.xxx.xxx.xxx | [PASS] |
|------------------------------------------------------|--------|
| Host is configured with enough memory                | [PASS] |
| ftSys installed on host                              | [PASS] |
| Host software version matches appliance (5.1.1-233)  | [PASS] |
| ftSys Management Appliance firewall settings         | [PASS] |
| ftSys Management Appliance installed on boot volume  | [PASS] |
| Multiple paths to storage                            | [PASS] |
| Network Configuration                                | [PASS] |
| Host ftSys service started                           | [PASS] |
| Host logs available after reboot                     | [PASS] |
| DNS Configuration                                    | [PASS] |

If the system does not work normally when checking the firewall behavior, review the rules or revert the rules to default by following the steps below.

#### **Reverting the Firewall Rules to Default**

1. Delete the firewall configuration file (/etc/sysconfig/iptables) on ftSys Management Appliance.

# rm /etc/sysconfig/iptables

- 2. Copy the default firewall configuration file.
  - # cp /etc/opt/ft/firewall.templ /etc/sysconfig/iptables
- Reboot ftSys Management Appliance to enable the configuration. Reboot the guest OS from the vSphere Client or run the following command on the console.
  - # shutdown -r now

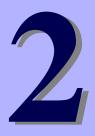

# NEC Express5800 Series Express5800/R320d-E4, R320d-M4

# **Installing Bundled Software**

This chapter provides brief explanation of bundled software and how to install them.

1. Bundled Software for the Server

Describes the bundled software to be installed in the server system.

#### 2. Bundled Software for Management PC

Describes the bundled software to be installed in Management PC that is used to monitor and manage the server system.

# **I.** Bundled Software for the Server

The provided "NEC EXPRESSBUILDER" DVD contains "NEC ESMPRO Manager" for managing the NEC Express5800/ft series. This utility monitors the status of Express5800/ft server.

# **I.I** NEC ESMPRO Agent

NEC ESMPRO Agent is a utility to monitor the operating status, the configuration information, the failure occurrence status of hardware and software on the NEC Express5800/ft series. When it detects some problems, it sends messages to the computer in which the NEC ESMPRO Manager is installed.

NEC ESMPRO Agent is required to be installed on the log server by users.

In order for NEC ESMPRO Agent to operate, it is necessary to configure the settings according to your environment. See the *User's Guide* (NEC/esmpro-sa/doc/lnx\_esm\_users\_e.pdf) included in the ft control software Install DVD.

NEC ESMPRO Agent is stored in the ft control software Install DVD.

Described below are procedures to configure the ft Management Appliance as the log server. If you use any other server as the log server, see *Chapter 3 (1. Steps for Configuring the Separate Log Server)* for the log server.

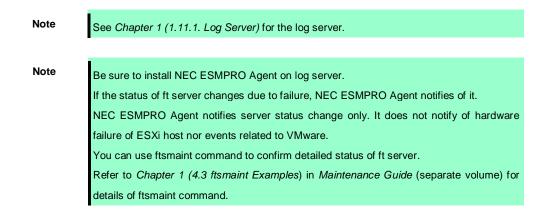

#### 1.1.1 Preinclination

SNMP is used for reporting to NEC ESMPRO Manager. Provide settings for SNMP as shown below.

- 1. Log in to ftSys Management Appliance as a root user.
- Edit the /etc/snmp/snmpd.conf. Change the /etc/snmp/snmpd.conf, and, for ESMPRO MIB (.1.3.6.1.4.1.119.2.2.4.4), set a right of the community in "READ WRITE". In the example below, "READ WRITE" authority is given to all MIB (.1 subordinates) of default community (public).

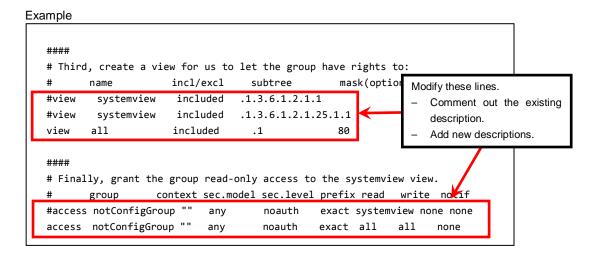

Note

Refer to Help of snmpd.conf for detailed procedure. Run man command to open Help of snmpd.conf.

3. Check the runlevel 3 and 5 of snmpd is on.

# /sbin/chkconfig --list snmpd

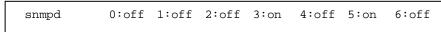

- In the case of on, restart snmpd.
  - # /etc/init.d/snmpd restart
- In the case of off, change setting of snmpd, and start snmpd.
  - # /sbin/chkconfig --level 35 snmpd on
  - # /etc/init.d/snmpd start
- 4. Check the runlevel 3 and 5 of portmap is on.

# /sbin/chkconfig --list portmap

portmap 0:off 1:off 2:off 3:on 4:off 5:on 6:off

- In the case of on, it is not necessary to change setting of portmap.

- In the case of off, change setting of portmap, and start portmap.
  - # /sbin/chkconfig --level 35 portmap on
  - # /etc/init.d/portmap start

#### 1.1.2 Install NEC ESMPRO Agent

Connect to the ESXi host from vSphere Client to configure.

Important Be sure to connect to the ESXi host from vSphere Client. Do not connect to the vCenter Server.

- 1. Set the ft control software Install DVD to the DVD drive of the machine where vSphere Client is installed.
- 2. Select the ftSys Management Appliance in the left pane of vSphere Client, and click the CD/DVD button on toolbar to connect with the DVD drive that contains ft control software Install DVD.
- 3. Log in to ftSys Management Appliance as a root user.
- 4. Mount the ft control software Install DVD. When /mnt/cdrom directory exists, the making of the directory is unnecessary by mkdir command.
  - # mkdir /mnt/cdrom

# mount /dev/cdrom /mnt/cdrom

5. Run the following command to change the directory that contains NEC ESMPRO Agent.

# cd /mnt/cdrom/NEC/esmpro-sa/

- Run the following command to install the NEC ESMPRO Agent. 6.
  - # rpm -ivh Esmpro-\*
- 7. Run the following command to change setting of ESMstrg.
  - # /sbin/chkconfig ESMstrg off
- 8. Running the following command displays the messages as shown below.
  - # cd /opt/nec/esmpro\_sa/tools # ./sethwinf

Enter the number and set the system information.

- 1. Product Name:
- 2. Product Manufacturer: Other Other
- 3. Chassis Type:
- s. Save and quit
- q. Quit without save

Please input your selection (1 to 3, s, q):

Other

Examples)

- 1. Product Name: NEC Express5800/R320d-M4
- 2. Product Manufacturer: NEC
- 3. Chassis Type: Rack
- 9. Change directory, and unmount the ft control software Install DVD.
  - # cd /
  - # umount /mnt/cdrom

- 10. Press the Ctrl+Alt keys to release the mouse, click the CD/DVD button on toolbar on the console of vSphere Client to unmount the DVD drive that contains ft control software Install DVD, and then take the ft control software Install DVD out from the DVD drive.
- 11. Restart the ftSys Management Appliance.
  - # reboot
- **12.** Perform a basic configuration of the Manager Report (SNMP).
  - 1. Start the ESMamsadm, see "Chapter 3 Report Features" "1. Report Setting" "Method of starting the Control Panel (ESMamsadm)" of NEC ESMPRO Agent User's Guide.
  - Set a trap notification destination IP, see "Chapter 3 Report Features" "2.1.1. Base Setting of Manager (SNMP)" of NEC ESMPRO Agent User's Guide.
- 13. Perform the automatic discovery of servers in NEC ESMPRO Manager. Perform the automatic discovery of servers according to NEC ESMPRO Server Management Guide. You can download the NEC ESMPRO Server Management Guide from the following URL: http://www.58support.nec.co.jp/global/download/index.html

# **2.** Bundled Software for Management PC

This section describes the bundled software required to configure PC for Management used to manage the server system.

# **2.1** NEC ESMPRO Manager

NEC ESMPRO Manager remotely controls and monitors the server hardware. Install NEC ESMPRO Manager on management PC.

To use these features, install the bundled software such as NEC ESMPRO Agent on the server.

For details about the system requirements of NEC ESMPRO Manager and how to install it, refer to "*NEC ESMPRO Manager Installation Guide*" (xxx\doc\jp\pdf\sg\_es\_sm\_j.pdf, where xxx represents 3-digit numeric) in EXPRESSBUILDER.

# NEC Express5800 Series Express5800/R320d-E4, R320d-M4

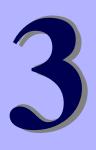

# **Configuring the Separate Log** Server

This chapter provides how to configure the log server other than ftSys Management Appliance.

#### 1. Steps for Configuring the Separate Log Server

Describes how to configure the log server other than ftSys Management Appliance.

# **1**. Steps for Configuring the Separate Log Server

To use a log server separately, prepare a Linux server other than ftSys Management Appliance. To configure the server to be used for log server, install NEC ESMPRO Agent on it, and provide various settings (e.g., editing snmpd.conf, opening of port, and others). Refer to NEC ESMPRO Agent Installation Guide for detailed information.

If you have not specified IP address or machine name of log server in Step 9 of *Chapter 1 (1.11.2 Installing Additional Packages)*, perform the steps described in *Chapter 1 (2.3.2 If the IP address of Log Server or Host Name has been Changed)* so that the Linux server (log server) can be detected.

After configuring the server as described above, provide the following settings according to your environment.

Tips

If the separate log server is used, some event logs related to internal disk are not reported because these logs are output to syslog of ftSys Management Appliance. If you install NEC ESMPRO Agent and report table in ftSys Management Appliance and provide report settings, these logs can be reported. However, logs related to degradation of internal disks are reported without performing these steps.

# **1.1** Setting Firewall for Log Server

To forward logs from the ESXi server, use the 514/upd port. In the case of setting the firewall on the log server side, set it to receive logs from the 514/upd port.

#### Examples

- Add below to /etc/sysconfig/iptables.
   -A INPUT -p udp -dport 514 -j ACCEPT
- Restart iptables.
   # service iptables restart

# **1.2** Setting Syslog for Log Server

Set the 514/udp port in waiting state on the log server side. Additionally, the configuration to output transferred logs to /var/log/messages needs to be set as well.

#### Examples of setting an environment to use syslog

1. To set the 514/udp port in waiting state, edit /etc/sysconfig/syslog.

```
<Before the change>
SYSLOGD_OPTIONS="-m 0"
<After the change>
SYSLOGD_OPTIONS="-m 0 -r"
```

- 2. To output transferred logs to /var/log/messages, edit /etc/syslog.conf.
  - <Before the change> \*.info;mail.none;authpriv.none;cron.none /var/log/messages <After the change> \*.info;mail.none;authpriv.none;cron.none;local4.none;local6.notice /var/log/messages
- 3. Restart syslog.
  - # service syslog restart

#### Examples of setting an environment to use rsyslog

1. To set the 514/udp port in waiting state, edit /etc/sysconfig/rsyslog.

<Before the change> # Provides UDP syslog reception #\$ModLoad imudp.so #\$UDPServerRun 514 <After the change> # Provides UDP syslog reception \$ModLoad imudp.so \$UDPServerRun 514

2. To output transferred logs to /var/log/messages, edit /etc/rsyslog.conf.

#### <Before the change>

- \*.info;mail.none;authpriv.none;cron.none /var/log/messages
- <After the change>
- \*.info;mail.none;authpriv.none;cron.none;local4.none;local6.notice /var/log/messages
- 3. Restart rsyslog.
  - # service rsyslog restart

Note

The setting method may be changed depending on the package version. For the setting method, refer to Help, etc. for .conf files. For example, Help for rsyslog.conf can be checked by running the man command as below.

man rsyslog.conf

## **1.3** Installing Reporting Function onto Log Server

Install the report table of NEC ESMPRO onto the log server so that NEC ESMPRO Agent can send the ft server-specific messages transferred to the log server to NEC ESMPRO Manager.

Note
If you want to change from the previously selected language to other language in the
language selection for the report table, you need to uninstall the package installed before
running the installer. When report table is uninstalled, restart NEC ESMPRO Agent.
 # rpm -qa | grep ftexp-report-table
 ftexp-report-table.[language ID]-[version]
 # rpm -e ftexp-report-table.[language ID]
 # /opt/nec/esmpro\_sa/bin/ESMRestart

- 1. Log in to the log server as a root user.
- Mount the ft control software Install DVD. When /mnt/cdrom directory exists, the making of the directory is unnecessary by mkdir command.
  - # mkdir /mnt/cdrom
  - # mount /dev/cdrom /mnt/cdrom
- 3. Run the command below to install NEC ESMPRO report table onto the log server.

```
# /mnt/cdrom/NEC/install.sh -e
```

4. Select a language for the report table. For English, select "E", and for Japanese, select "J."

Please choose a language for ESMPRO alert messages: [E(nglish) | J(apanese)].

- 5. Change directory, and unmouont ft control software Install DVD.
  - # cd /
  - # umount /mnt/cdrom
- 6. Restart NEC ESMPRO Agent on the log server.
  - # /opt/nec/esmpro\_sa/bin/ESMRestart